# DSP302 Series

**Digital Signage Player with Intel® Celeron® Processor N6210/J6413**

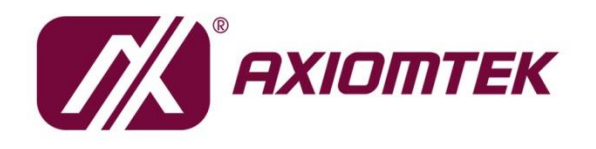

USER'S **MANUAL** 

www.axiomtek.com/

## <span id="page-1-0"></span>**Disclaimers**

This manual has been carefully checked and believed to contain accurate information. Axiomtek Co., Ltd. assumes no responsibility for any infringements of patents or any third party's rights, or any liability arising from such uses.

Axiomtek does not warrant or assume any legal liability or responsibility for the accuracy, completeness or usefulness of any information in this document. Axiomtek does not make any commitment to update any information in this manual.

Axiomtek reserves the right to change or revise this document and/or product at any time without notice.

No part of this document may be reproduced, stored in a retrieval system, or transmitted in any forms or by any means, electronic, mechanical, photocopying, recording, or otherwise, without prior written permissions of Axiomtek Co., Ltd.

©**Copyright 2023 Axiomtek Co., Ltd. All Rights Reserved May 2023, Version A1 Printed in Taiwan**

## <span id="page-2-0"></span>**Safety Precautions**

Before getting started, please read the following important safety precautions.

- 1. The DSP302 does not come with an operating system which must be loaded first before installation of any software into the computer.
- 2. Be sure to ground yourself to prevent static charge when installing any internal components. Use a wrist grounding strap and place all electronic components in any static-shielded devices. Most electronic components are sensitive to static electrical charge.
- 3. Disconnect the power cord from the DSP302 prior to making any installation. Be sure both the system and all external devices are turned OFF. Sudden surge of power could ruin sensitive components. Make sure the DSP302 is properly grounded.
- 4. Make sure the voltage of the power source is correct before connecting it to any power outlet.
- 5. Turn Off system power before cleaning. Clean the system using a cloth only. Do not spray any liquid cleaner directly onto the screen.
- 6. Do not leave equipment in an uncontrolled environment where the storage temperature is below -40℃ or above 80℃ as it may damage the equipment.
- 7. Do not open the system's back cover. If opening the cover for maintenance is a must, only a trained technician is allowed to do so. Integrated circuits on computer boards are sensitive to static electricity. To avoid damaging chips from electrostatic discharge, observe the following precautions:
	- ⚫ Before handling a board or integrated circuit, touch an unpainted portion of the system unit chassis for a few seconds. This will help discharge any static electricity on human body.
	- ⚫ When handling boards and components, wear a wrist grounding strap available from most electronic component stores.

# <span id="page-3-0"></span>**Classifications**

- 1. Degree of production against electric shock: Not classified.
- 2. Degree of protection against ingress of water: IP40
- 3. Equipment not suitable for use in the presence of a flammable anesthetic mixture with air, oxygen or nitrous oxide.
- 4. Mode of operation: Continuous

# <span id="page-4-0"></span>**General Cleaning Tips**

Please keep the following precautions in mind while understanding the details fully before and during any cleaning of the computer and any components within.

A piece of dry cloth is ideal to clean the device.

- 1. Be cautious of any tiny removable components when using a vacuum cleaner to absorb dirt on the floor.
- 2. Turn the system off before clean up the computer or any components within.
- 3. Avoid dropping any components inside the computer or getting circuit board damp or wet.
- 4. For cleaning, be cautious of all kinds of cleaning solvents or chemicals which may cause allergy to certain individuals.
- 5. Keep foods, drinks or cigarettes away from the computer.

#### **Cleaning Tools:**

Although many companies have created products to help improve the process of cleaning computer and peripherals, users can also use house hold items accordingly for cleaning. Listed below are items available for cleaning computer or computer peripherals.

Pay special attention to components requiring designated products for cleaning as mentioned below.

- ⚫ Cloth: A piece of cloth is the best tool to use when rubbing up a component. Although paper towels or tissues can be used on most hardware as well, it is recommended to use a piece of cloth.
- ⚫ Water or rubbing alcohol: A piece of cloth may be somewhat moistened with water or rubbing alcohol before being rubbed on the computer. Unknown solvents may be harmful to plastic parts.
- ⚫ Absorb dust, dirt, hair, cigarette and other particles outside of a computer can be one of the best methods of cleaning a computer. Over time these items may restrict the airflow in a computer and cause circuitry to corrode.
- ⚫ Cotton swabs: Cotton swaps moistened with rubbing alcohol or water are applicable to reach areas in keyboard, mouse and other areas.
- ⚫ Foam swabs: If possible, it is better to use lint free swabs such as foam swabs.

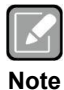

*It is strongly recommended that customer should shut down the system before starting to clean any single components.*

#### **Please follow the steps below:**

- 1. Close all application programs.
- 2. Close operating software.
- 3. Turn off power switch.
- 4. Remove all devices.
- 5. Pull out power cable.

## <span id="page-5-0"></span>**Scrap Computer Recycling**

Please inform the nearest Axiomtek distributor as soon as possible for suitable solutions in case computers require maintenance or repair; or for recycling in case computers are out of order.

## **Trademarks Acknowledgments**

Axiomtek is a trademark of Axiomtek Co., Ltd.

IBM, PC/AT, PS/2, VGA are trademarks of International Business Machines Corporation. Intel® and Pentium® are registered trademarks of Intel Corporation.

MS-DOS, Microsoft C, QuickBasic, Windows® 10, Windows® 8.1, Windows® 8, Windows® 7, Windows® XPE, Windows® XP and Windows® CE embedded are trademarks of Microsoft Corporation.

Linux and other brand names and trademarks are the properties and registered brands of their respective owners.

# **Table of Contents**

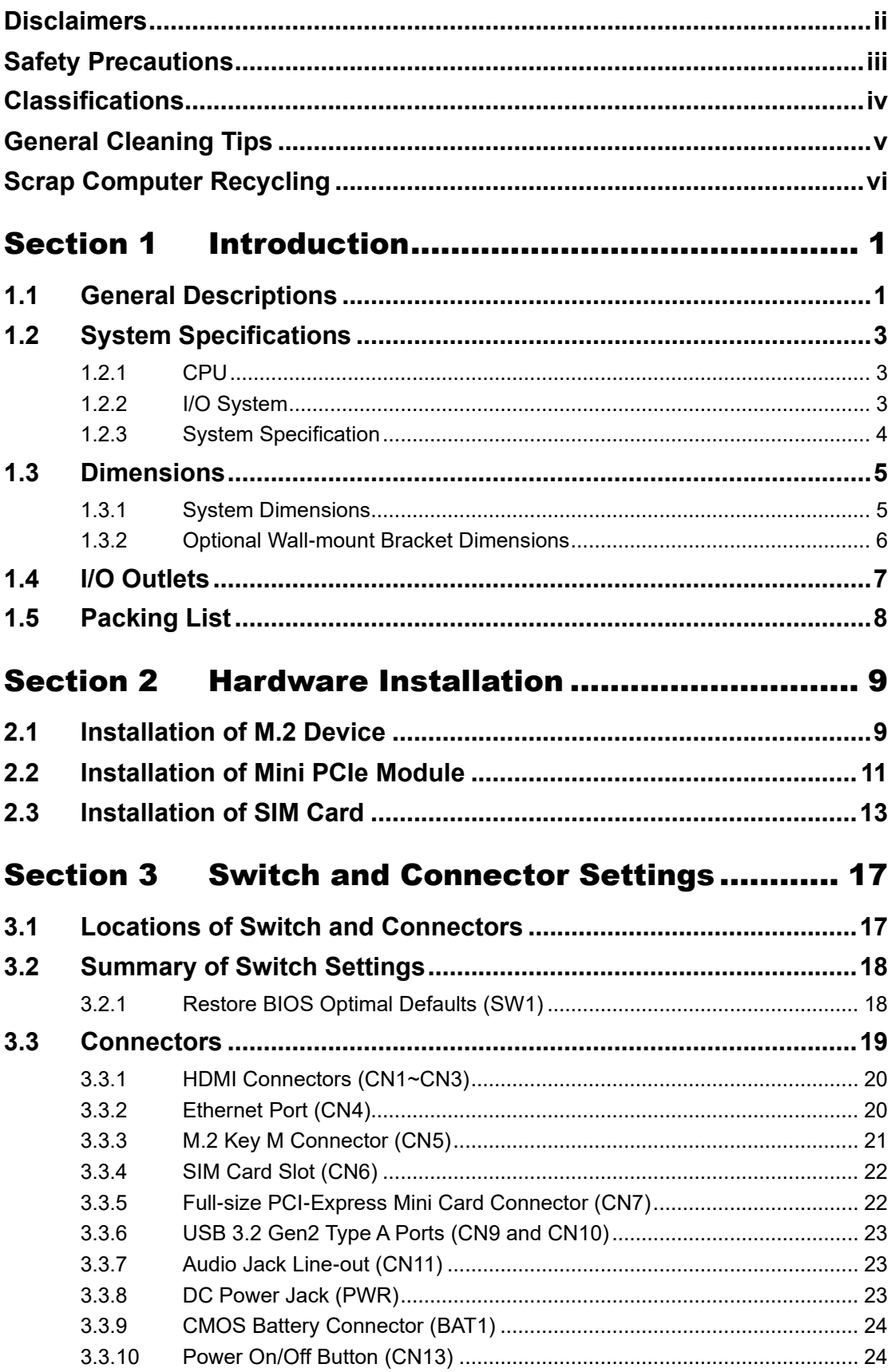

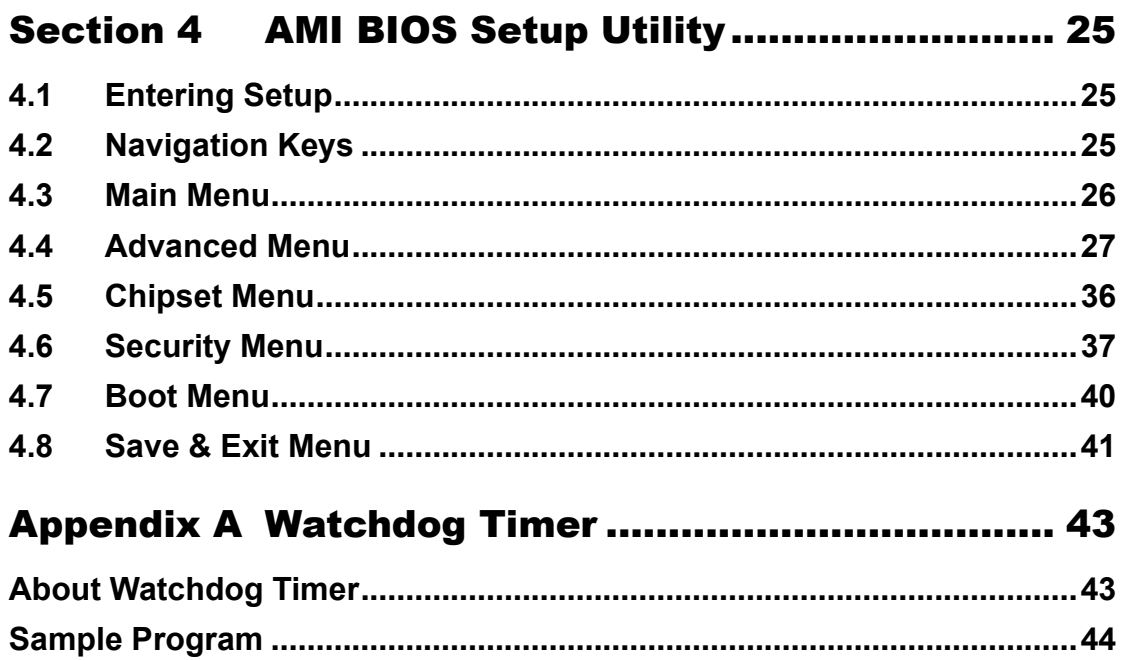

# **Section 1 Introduction**

<span id="page-8-0"></span>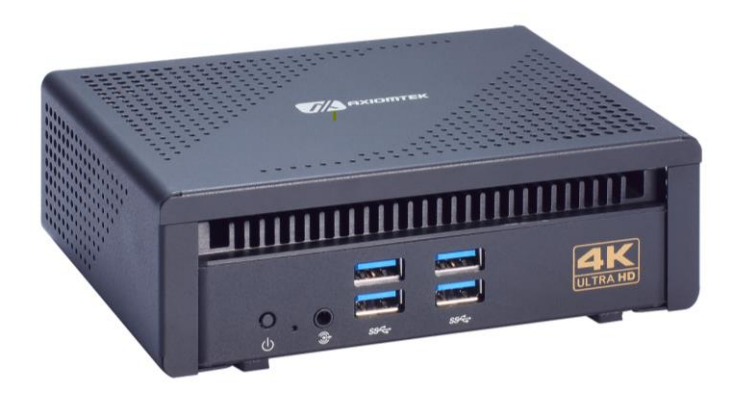

This section contains general information and detailed specifications of the DSP302. Section 1 consists of the following sub-sections:

- General Descriptions
- System Specifications
- Dimensions
- I/O Outlets
- Packing List

# <span id="page-8-1"></span>**1.1 General Descriptions**

The DSP302 is a fanless digital signage player that comes with an Intel® Elkhart Lake SoC Processors N6210/J6413 with low power consumption design. To fulfill the application needs of digital signage, smart retail, and smart cities, the embedded system supports Windows® 10 IoT, Windows® 11 IoT and can be wall-mounted as optional requests.

The DSP302 features an ultra-slim size, low power consumption, and functions fundamental to successful digital signage deployment. It is equipped with 4GB (8GB as option) LPDDR4 memory onboard, and has a full range of I/O interfaces to support audio, USB 3.2 signals. This compact fanless signage player is capable of serving two or three independent displays with 4K resolution through its HDMI ports. Furthermore, the DSP302 is offering 12 voltage DC power input and two antenna connectors for setting up Wi-Fi networks.

#### ⚫ **Features**

- 1. Intel® Celeron® processor N6210/J6413
- 2. 4GB LPDDR4 memory onboard (8GB option)
- 3. 4 USB 3.2 Gen 2, 1GbE LANs
- 4. 3 x HDMI 2.0 for 4K UHD content (CPU: J6413)
- 5. 2 x HDMI 2.0 for 4K UHD content (CPU: N6210)
- 6. 1 x M.2 Key M support SATA/PCIE x2 signal
- 7. 1 x Full-size Mini-PCIe support PCIE x1, USB2.0 signal for WiFi/BT/3G/4G.
- 8. Fanless, compact design
- 9. Suitable for digital signage and smart retail applications
- ⚫ **Reliable and Stable Design**

The DSP302 signage player comes equipped with Intel® Celeron® N6210 processor, Intel<sup>®</sup> Celeron<sup>®</sup> J6413 processor, compact design size and basic functions, providing the best solution for smart retails and light industries.

⚫ **Embedded OS Supported**

The DSP302 supports Windows® 11 IoT, Windows® 10 IoT and Linux.

# <span id="page-10-0"></span>**1.2 System Specifications**

### <span id="page-10-1"></span>**1.2.1 CPU**

- ⚫ **CPU**
	- **■** Intel<sup>®</sup> Celeron<sup>®</sup> N6210 processor, Intel<sup>®</sup> Celeron<sup>®</sup> J6413 processor.
- ⚫ **Chipset**
	- SoC integrated.
- ⚫ **BIOS**
	- American Megatrends Inc. UEFI (Unified Extensible Firmware Interface) BIOS. (Elkhart Lake can not suppor Legacy mode under BIOS.)
- ⚫ **System Memory**
	- 4GB LPDDR4 memory onboard (8GB option).

## <span id="page-10-2"></span>**1.2.2 I/O System**

- ⚫ **Display**
	- 3 x HDMI2.0 (CPU:J6413) (HDMI 2.0 up to 4096 x 2160@60Hz).
	- 2 x HDMI2.0 (CPU:N6210) (HDMI 2.0 up to 4096 x 2160@60Hz).

#### ⚫ **Ethernet**

- 1 x 10/100/1000 Ethernet port (Realtek RTL8111H).
- ⚫ **USB Ports**
	- 4 x USB 3.2 GEN2.
- ⚫ **Expansion Interface**
	- 1 x Full-size Mini-PCIe support PCIE x1, USB2.0 signal.
	- 1 x M.2 Key M 2242 supports SATA/PCIE x2 signal.
	- Optional: QCNFA324 for Wi-Fi/Bluetooth
	- Optional: LE910C4-NF for 4G/LTE
- ⚫ **Storage**
	- 1 x eMMC 64GB (128GB option).
	- 1 x M.2 Key M 2242 supports SATA/PCIE x2 signal.
	- $\blacksquare$  1 x SIM slot.
- ⚫ **Audio**
	- HD audio compliant with Realtek ALC888.
	- Support Line-out and MIC-in through 1 x audio jack.
- ⚫ **Indicator**
	- 1 x Power LED.
- ⚫ **Switch**
	- 1 x Power button.
- ⚫ **Antenna** 
	- 2 x SMA type connector openings for antenna.

## <span id="page-11-0"></span>**1.2.3 System Specification**

- ⚫ **Watchdog Timer** ■ 1~255 seconds or minutes; up to 255 levels.
- ⚫ **Power Supply** ■ 12VDC /36W AC to DC adapter.
- ⚫ **Operation Temperature** ■  $0^{\circ}$ C ~ +45 $^{\circ}$ C (32 $^{\circ}$ F ~ 113 $^{\circ}$ F).
- ⚫ **Humidity**  $\blacksquare$  10% ~ 95% (non-condensation).
- ⚫ **Vibration Endurance** ■ 3Grm (5-500Hz, X, Y, Z directions).
- ⚫ **Weight**
	- 1.15 kg (2.53 lb) without package.
	- $\blacksquare$  1.50 kg (3.3 lb) with package.
- ⚫ **Dimension**
	- 106.2 mm (4.19") x 133 mm (5.24") x 39.6 mm (1.56").

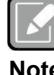

*All specifications and images are subject to change without notice.*

**Note**

# <span id="page-12-0"></span>**1.3 Dimensions**

The following diagrams show dimensions and outlines of the DSP302.

## <span id="page-12-1"></span>**1.3.1 System Dimensions**

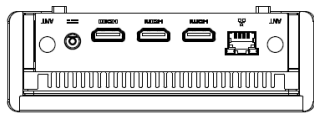

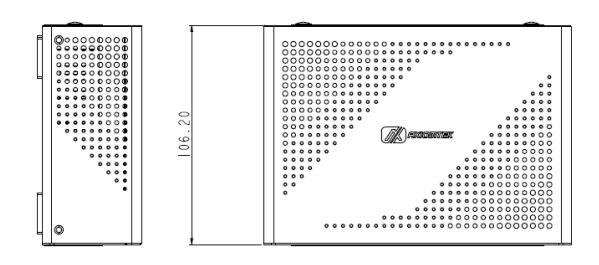

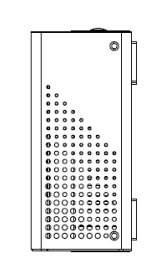

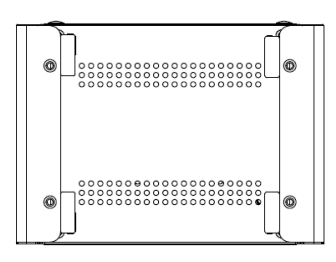

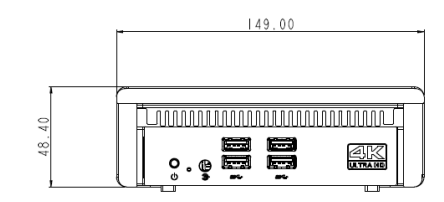

## <span id="page-13-0"></span>**1.3.2 Optional Wall-mount Bracket Dimensions**

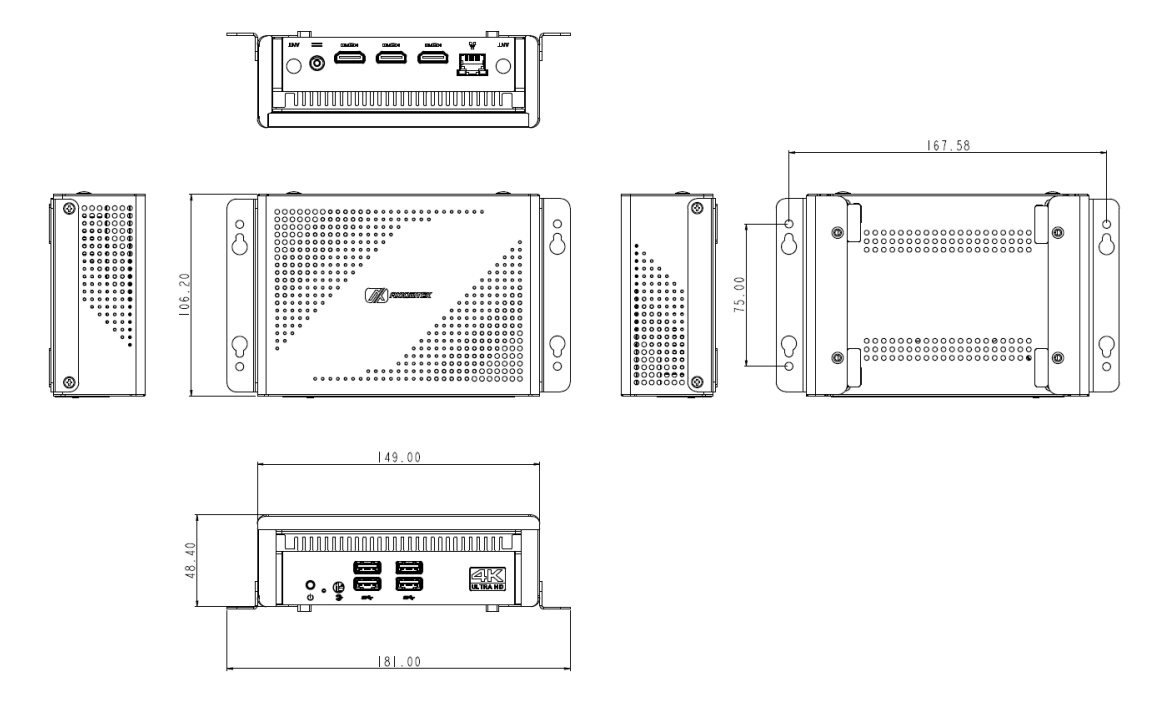

#### **Instruction**

Step 1: Screw the two pieces of wall-mount (721000044900 DSP302 WALL MOUNT) kits to the bottom plate of the device. Total four screws (metric 3x6) are required.

Step 2: Use the device, with wall mount plate attached, as a guide to mark the correct locations of the four screws.

Step 3: Insert a tapping-screw (thread diameter less than 4mm) head through middle of the keyhole-shaped aperture on the plate, and then slide the device downwards. Tighten the screw head for added stability.

# <span id="page-14-0"></span>**1.4 I/O Outlets**

The following figures show I/O outlets on the DSP302.

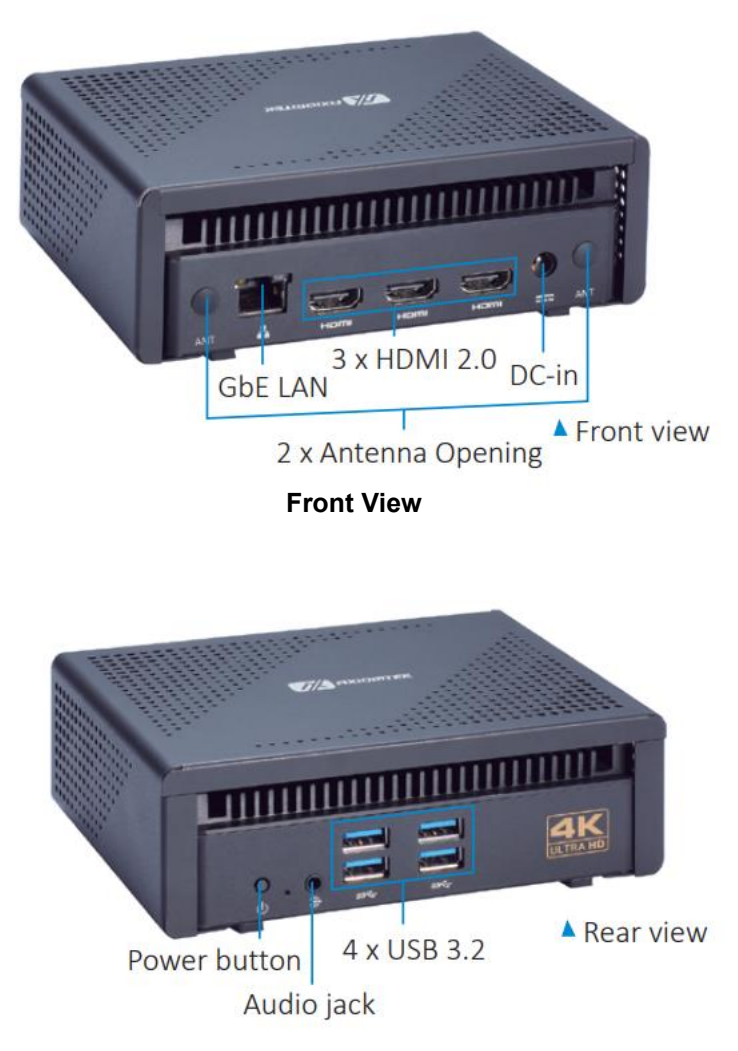

**Rear View**

## <span id="page-15-0"></span>**1.5 Packing List**

The DSP302 comes with the following bundle package:

- ⚫ **DSP302 System Unit x1**
- **DSP302 I/O mylar x 2 643000003400 Mylar Front 2HDMI version 643000003500 Mylar Front 3HDMI version 643000003600 Mylar Rear**
- ⚫ **AC 36W (12V/3A) Adaptor x1**
- ⚫ **Optional Antenna**
- ⚫ **Optional Full-size Mini-PCIe WIFI/BT/3G/4G module**
- ⚫ **Optional M.2 Key M SSD**
- ⚫ **Optional Power Cord**
- ⚫ **Optional Wall-mount bracket 721000044900 WALL MOUNT**

# **Section 2 Hardware Installation**

<span id="page-16-0"></span>The DSP302 is convenient for various hardware configurations such as, M.2 Device and Mini PCIe modules. Section 2 contains guidelines for hardware installation.

## <span id="page-16-1"></span>**2.1 Installation of M.2 Device**

- **Step 1 Turn off the system and unplug the power cord.**
- **Step 2 Turn the system upside down to locate screws at the bottom and back then loosen all screws.**

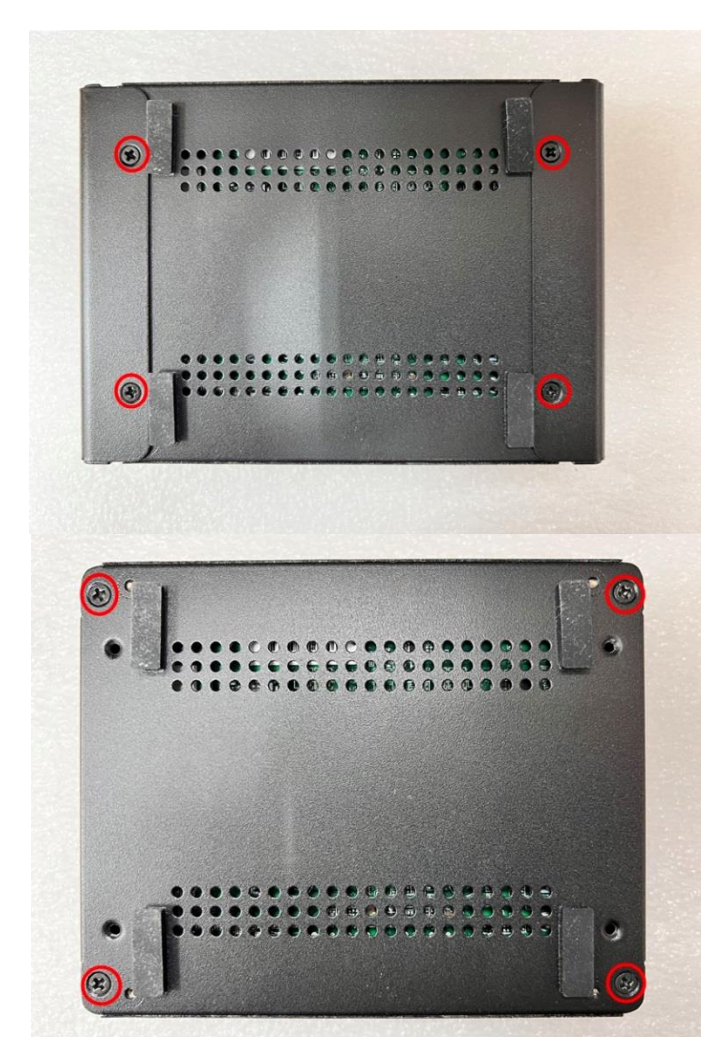

### **Step 3 Open the TOP cover.**

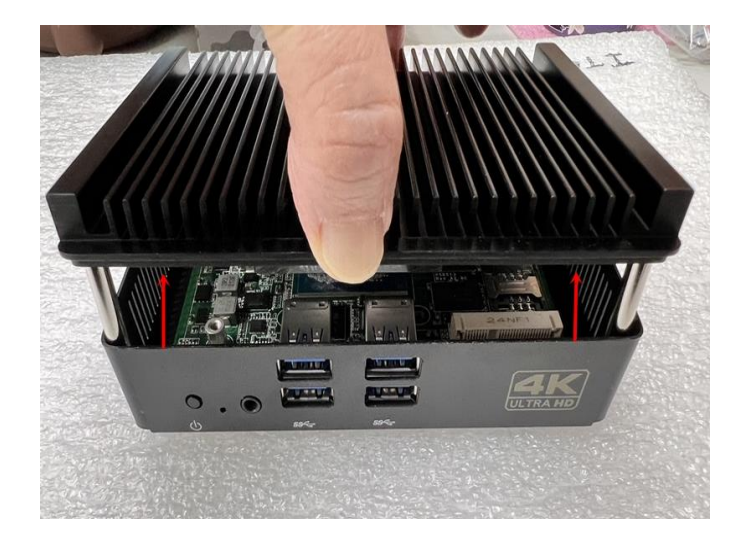

**Step 4 Located the M.2 socket on main board.**

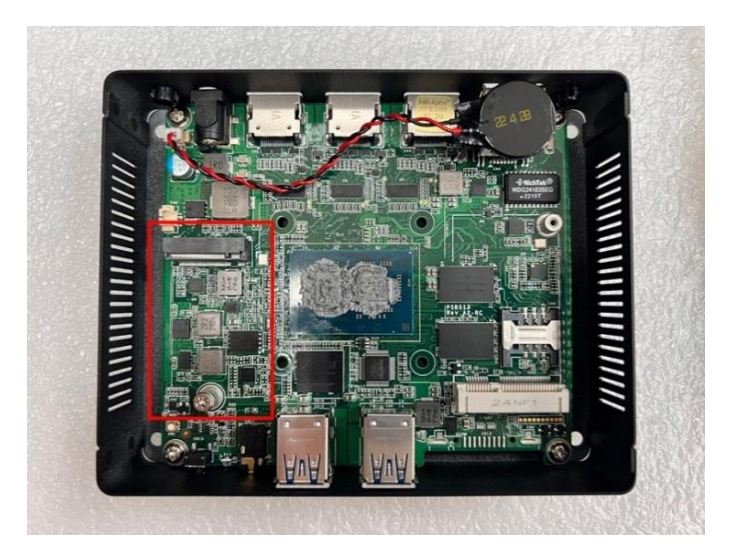

**Step 5 Locate the M.2 slot and insert a M.2 module into the socket and then tighten the screw.**

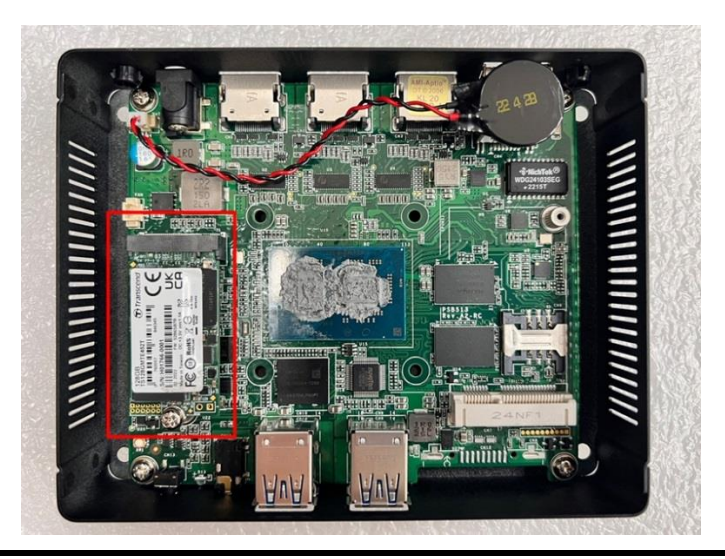

**Step 6 Put the TOP cover and tighten four screws back onto the system.**

## <span id="page-18-0"></span>**2.2 Installation of Mini PCIe Module**

- **Step 1 Turn off the system and unplug the power cord.**
- **Step 2 Turn the system upside down to locate screws at the bottom and back then loosen all screw.**

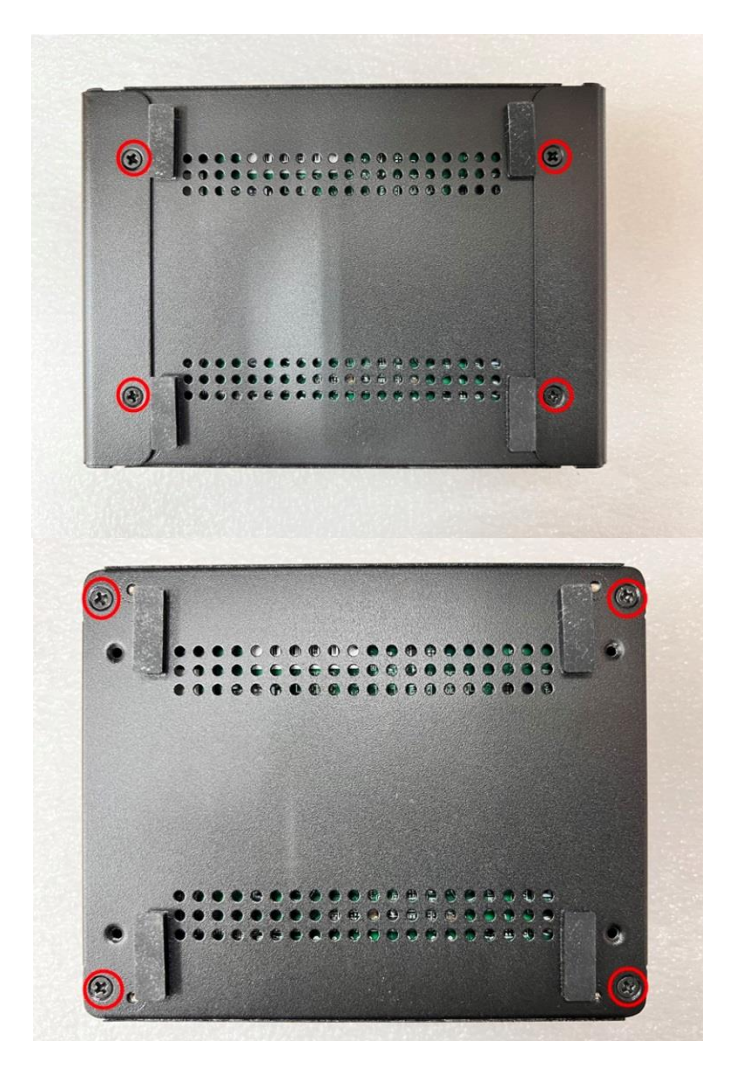

#### **Step 3 Open the TOP cover.**

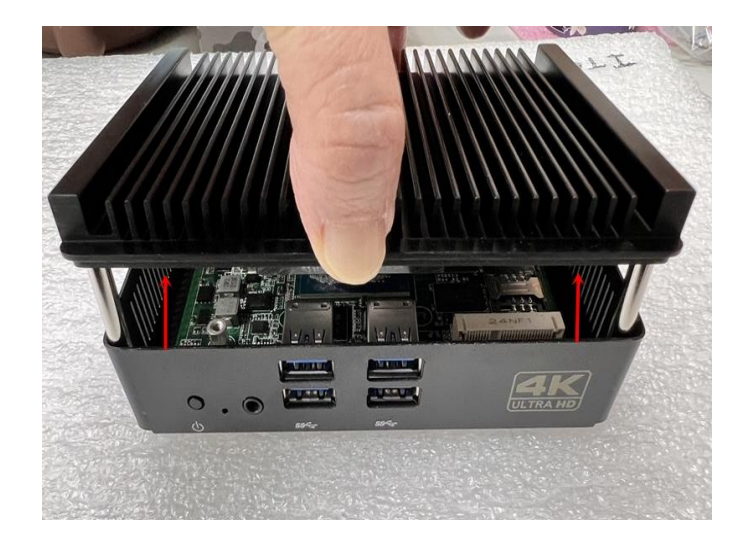

#### **Step 4 Locate the M.2 socket on main board.**

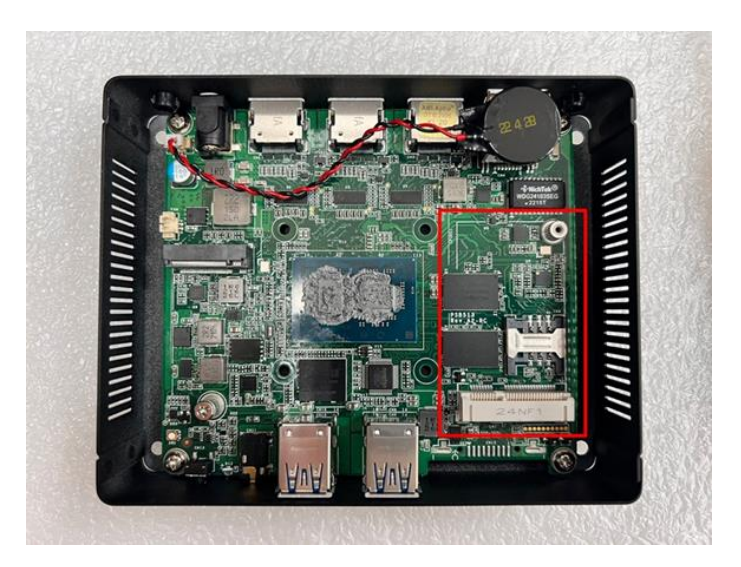

**Step 5 Locate the Mini PCIe slot and insert a Mini PCIe module into the socket and then fasten a screw.**

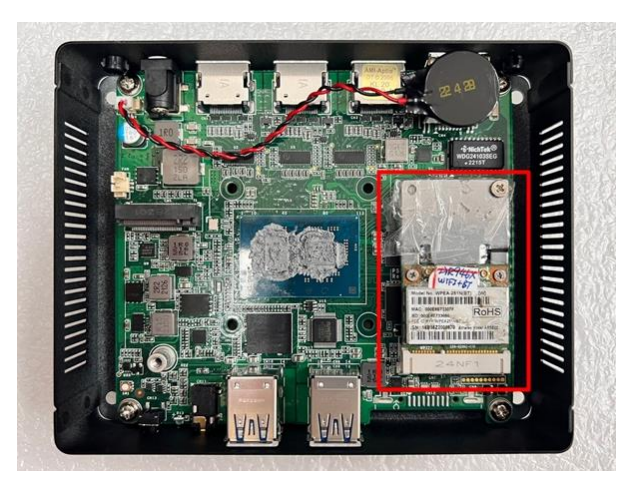

**Step 6 Put the TOP cover and fasten four screws back onto the system.**

## <span id="page-20-0"></span>2.**3 Installation of SIM Card**

- **Step 1 Turn off the system and unplug the power cord.**
- **Step 2 Turn the system upside down to locate screws at the bottom and back then loosen all screws.**

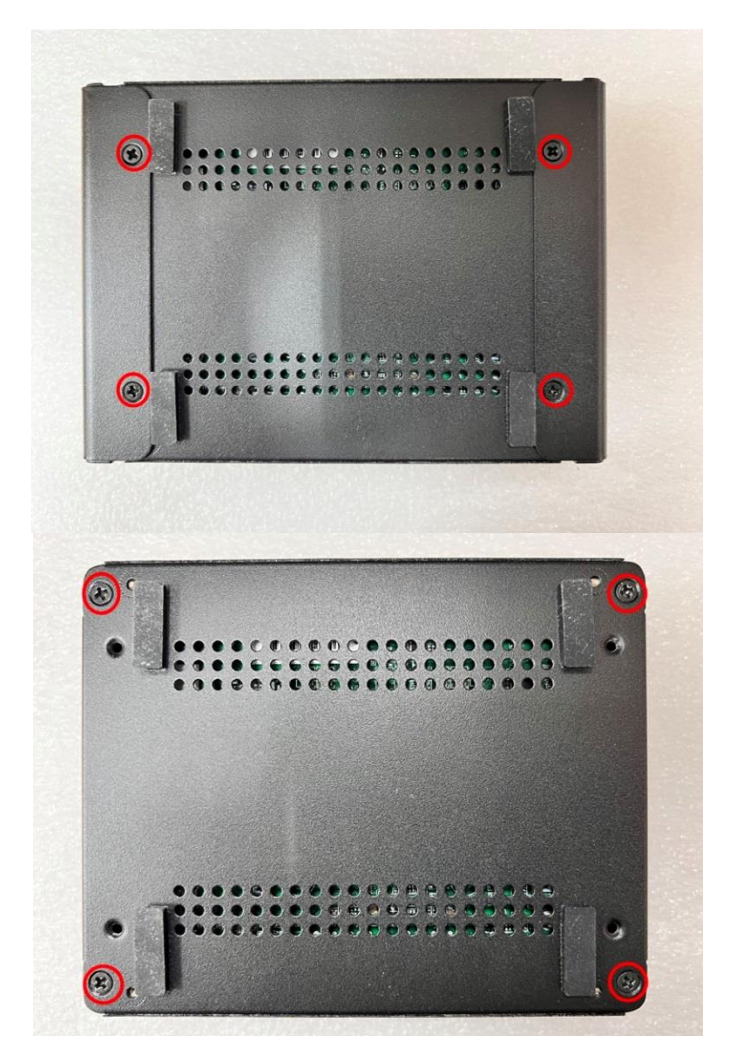

#### **Step 3 Open the TOP cover.**

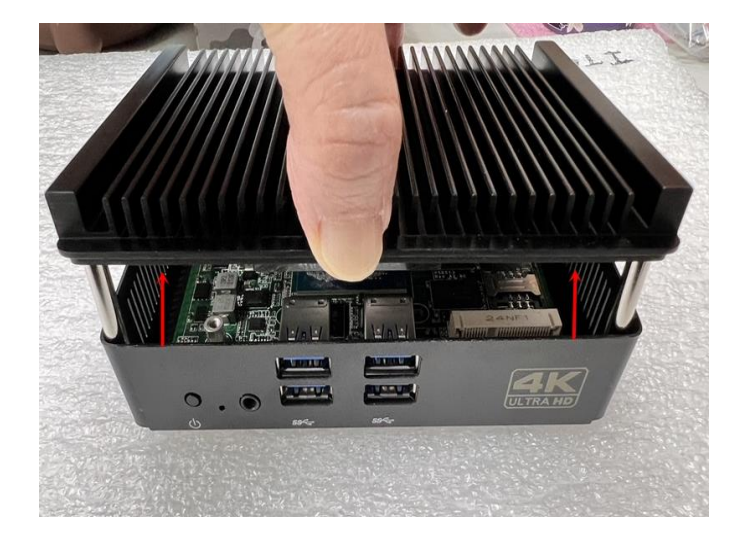

**Step 4 Locate the SIM Card socket on main board.**

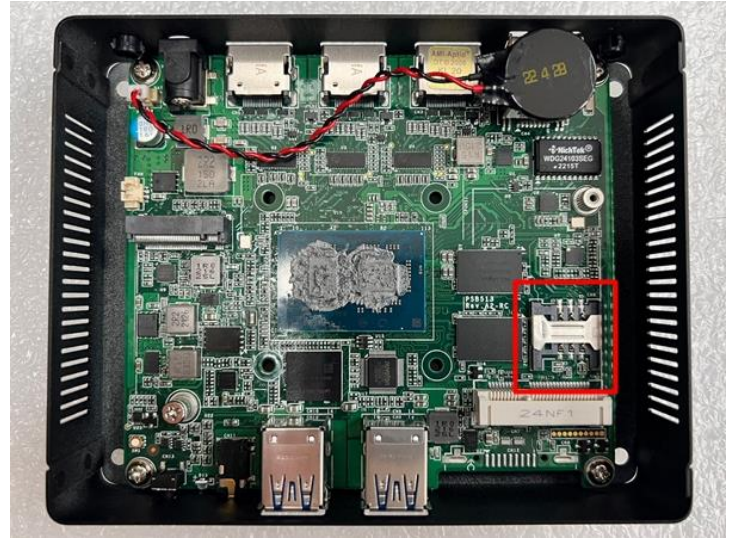

**Step 5 Identify the SIM Card slot, insert a SIM Card device into the socket and then fasten a screw.**

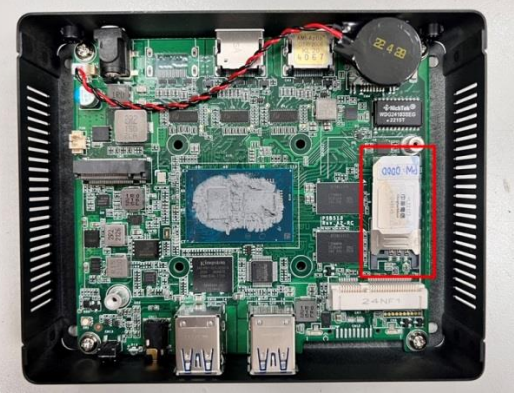

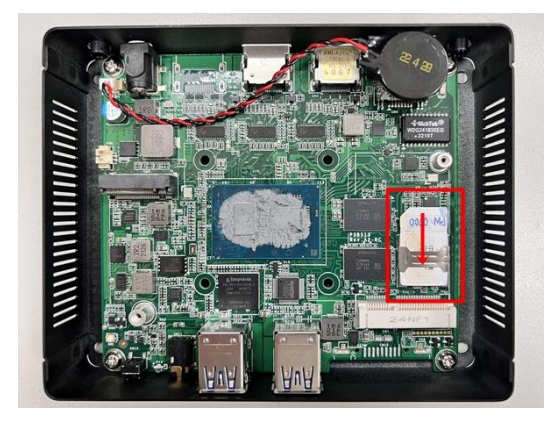

**Step 6 Put the TOP cover and fasten all screws back onto the system.**

**This page is intentionally left blank**.

# <span id="page-24-0"></span>**Section 3 Switch and Connector Settings**

Proper jumper settings configure the DSP302 to meet various application needs. Hereby all jumpers settings along with their default settings are listed for devices onboard.

# <span id="page-24-1"></span>**3.1 Locations of Switch and Connectors**

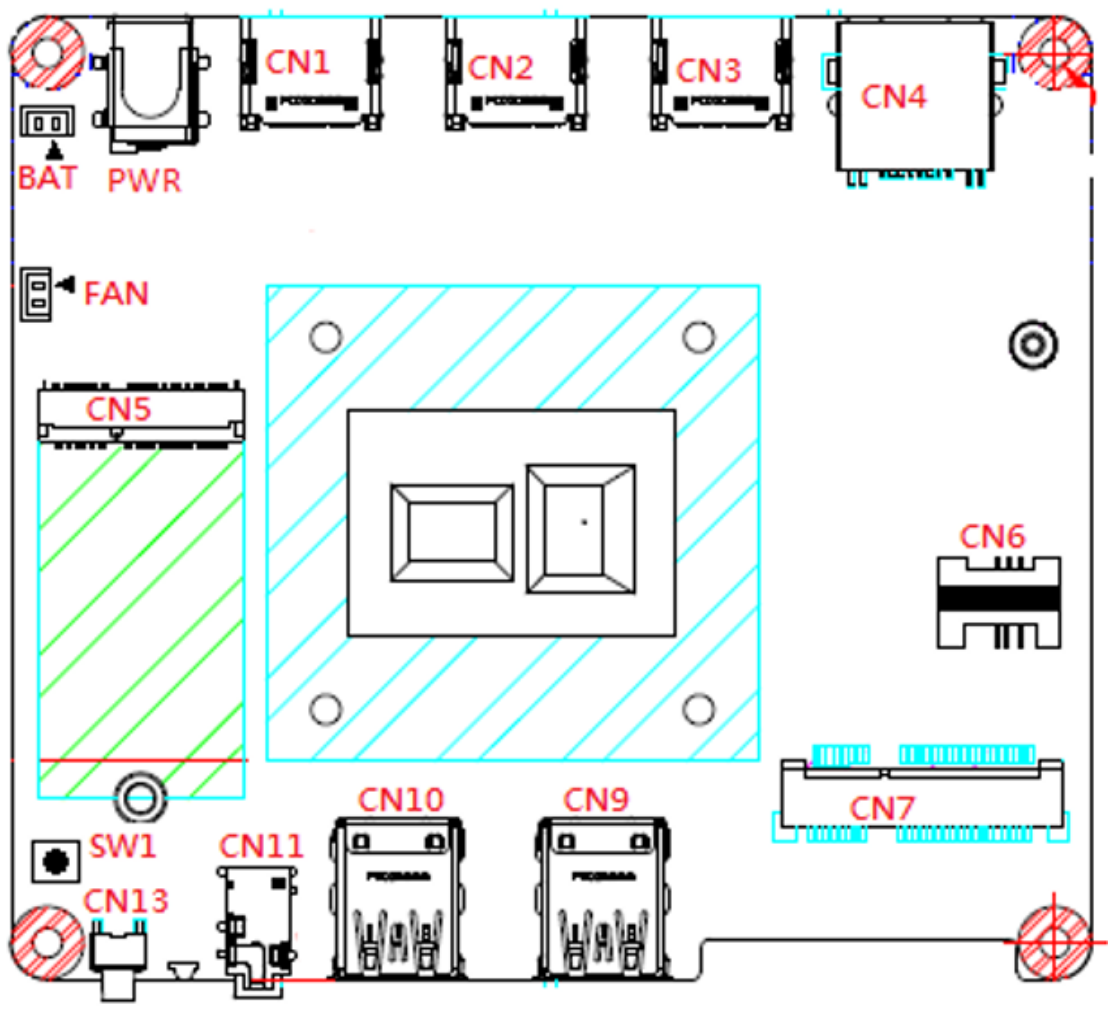

**PSB513 Top View**

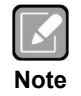

*It is strongly recommended that any unmentioned jumper settings should not be modified without instructions by Axiomtek FAEs. Any modifications without instructions might cause system failure.*

## <span id="page-25-0"></span>**3.2 Summary of Switch Settings**

Proper switch setting configures the DSP302 to meet various application purposes. A table of default setting is listed below.

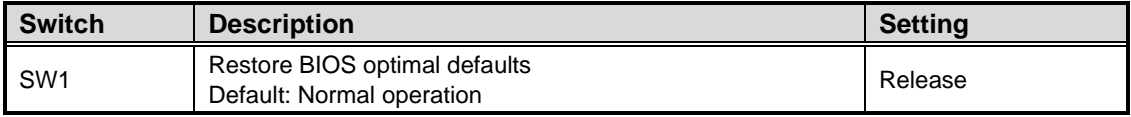

## <span id="page-25-1"></span>**3.2.1 Restore BIOS Optimal Defaults (SW1)**

Use SW1 to restore CMOS. To restore BIOS optimal defaults, press the tact switch for at least 3 seconds, then release.

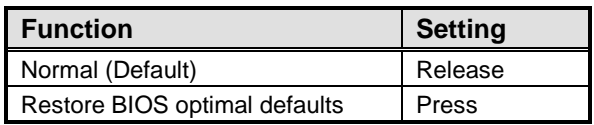

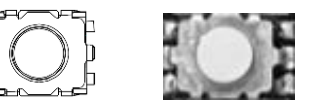

# <span id="page-26-0"></span>**3.3 Connectors**

Signals go to the other parts of the system through connectors. Loose or improper connection might cause problems. Please make sure all connectors are properly and firmly connected. Here is a table summarizing the connectors on the hardware.

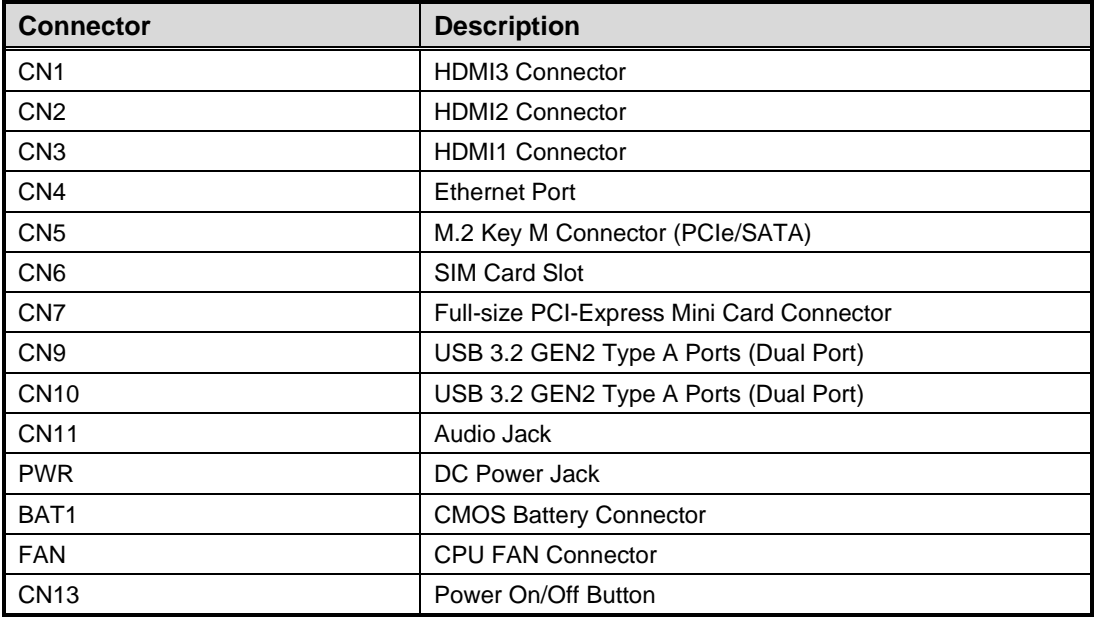

## <span id="page-27-0"></span>**3.3.1 HDMI Connectors (CN1~CN3)**

The HDMI (High-Definition Multimedia Interface) is a compact digital interface which is capable of transmitting high-definition video and high-resolution audio over a single cable.

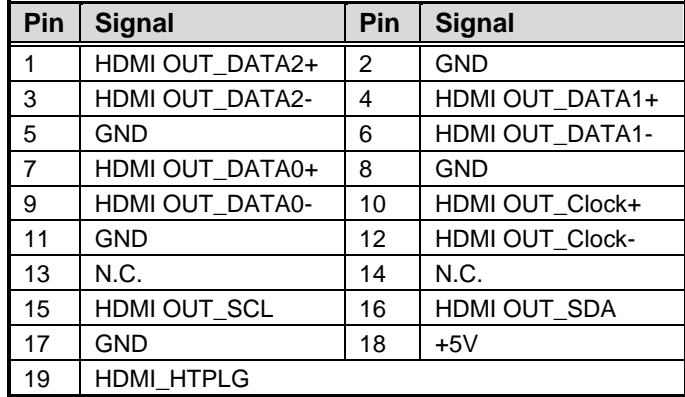

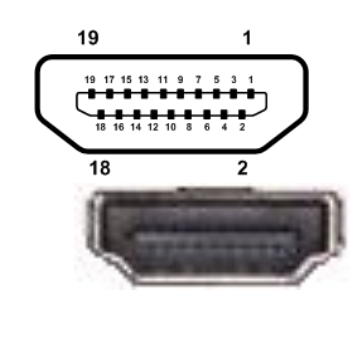

## <span id="page-27-1"></span>**3.3.2 Ethernet Port (CN4)**

The board has two RJ-45 connectors: LAN Connection can be established by plugging one end of the Ethernet cable into:

- LAN (RTL888H) and the other end (phone jack) to a 1000/100/10-Base-T hub.

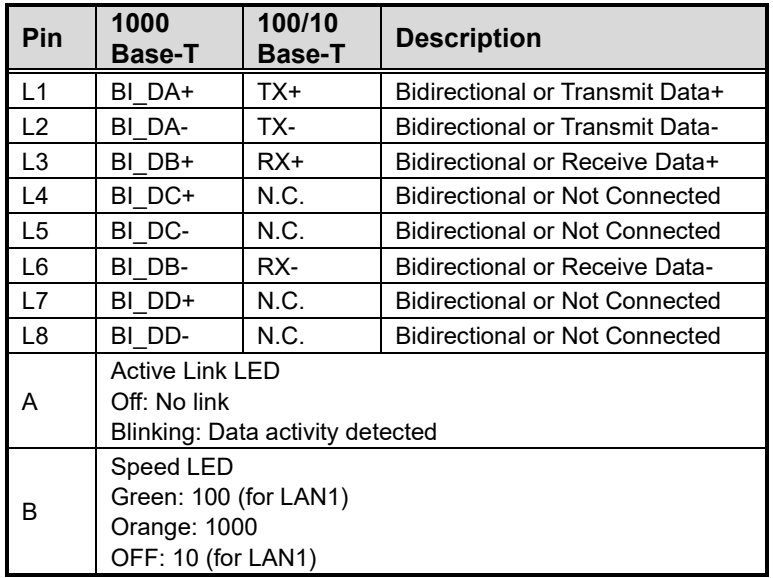

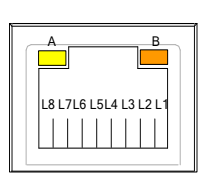

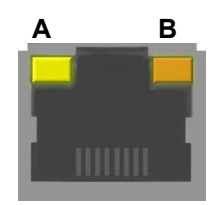

## <span id="page-28-0"></span>**3.3.3 M.2 Key M Connector (CN5)**

This system has one M.2 Key M socket for inserting M.2 2242 SATA & NVMe PCIE X2 SSD module.

PCH will automatically detect SATA/NVMe (since they share the same pinout) without the need for BIOS configuration.

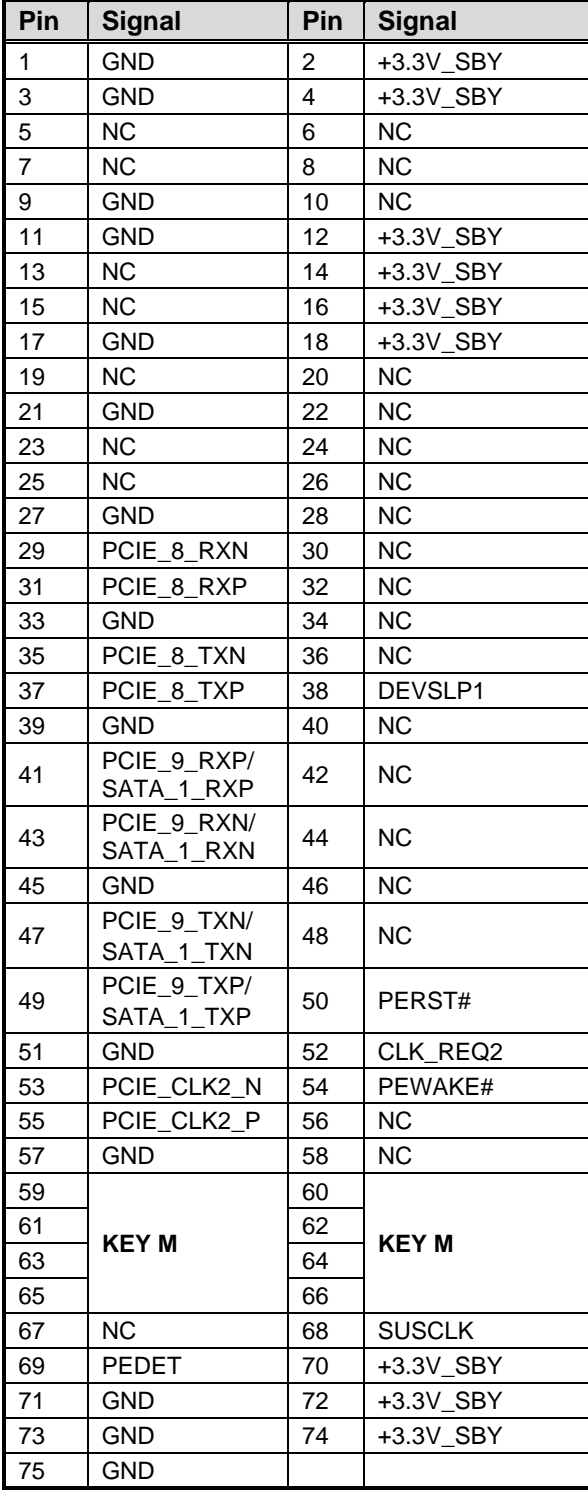

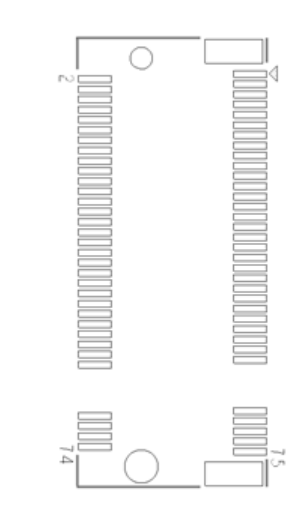

### <span id="page-29-0"></span>**3.3.4 SIM Card Slot (CN6)**

- 1 x External SIM Card slot (for PCI-Express Mini Card socket)
- 2 x Antenna holes

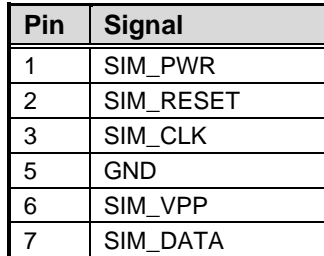

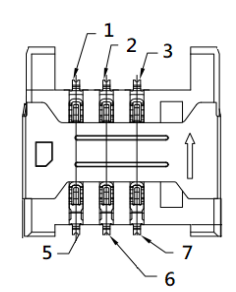

## <span id="page-29-1"></span>**3.3.5 Full-size PCI-Express Mini Card Connector (CN7)**

This is a full-size PCI-Express Mini Card connector complying with PCI-Express Mini Card Spec. V1.2. Located on the bottom side of the board and supports either PCI-Express or USB.

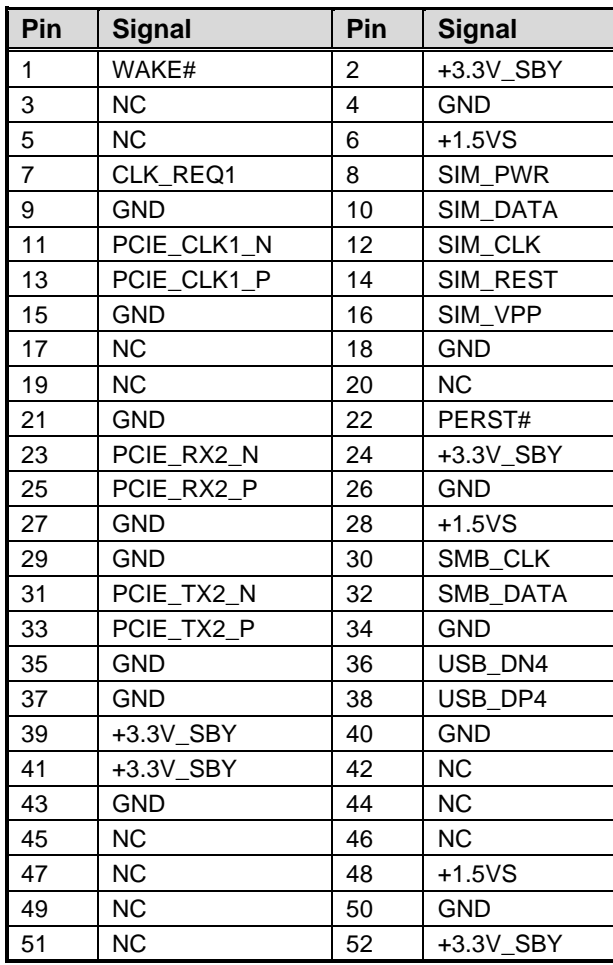

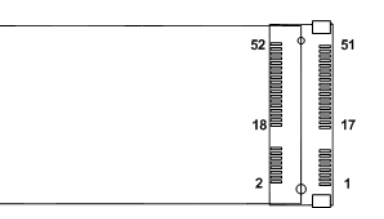

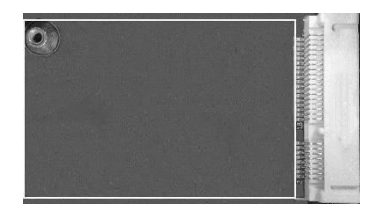

## <span id="page-30-0"></span>**3.3.6 USB 3.2 Gen2 Type A Ports (CN9 and CN10)**

The board comes with one Universal Serial Bus (compliant with USB 3.2 Gen 2 (10Gb/s)) ports on the rear I/O for installing USB peripherals such as keyboard, mouse, scanner, etc.

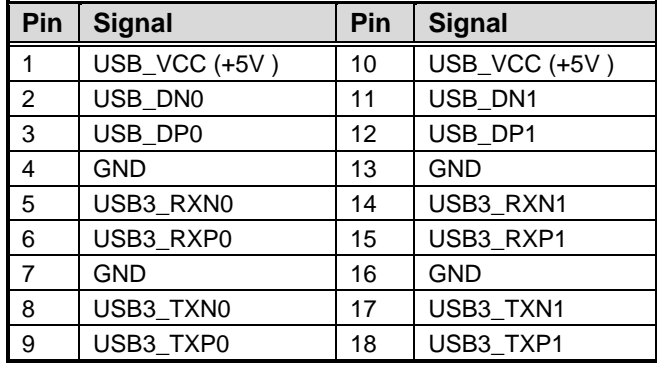

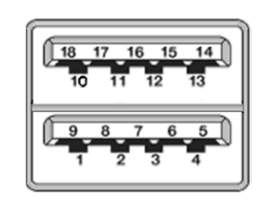

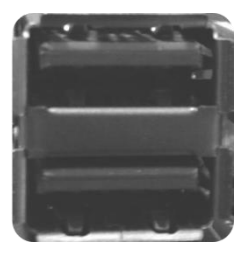

## <span id="page-30-1"></span>**3.3.7 Audio Jack Line-out (CN11)**

The board provides one HD audio combo jack Line out/Mic in connector.

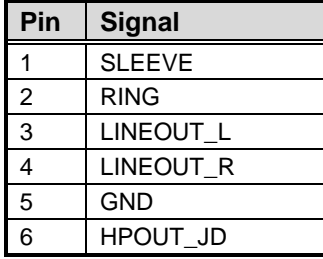

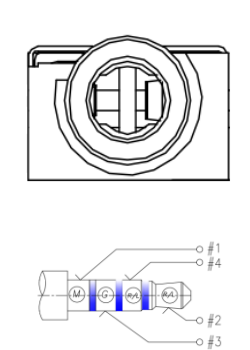

## <span id="page-30-2"></span>**3.3.8 DC Power Jack (PWR)**

The system supports 12V DC-in connector for system power input.

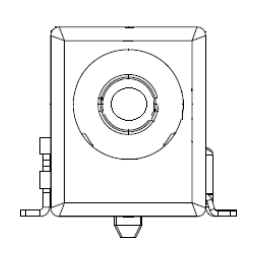

## <span id="page-31-0"></span>**3.3.9 CMOS Battery Connector (BAT1)**

This is a connector for CMOS battery interface.

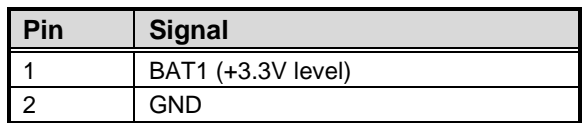

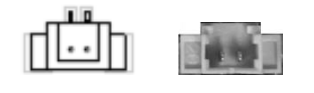

## <span id="page-31-1"></span>**3.3.10 Power On/Off Button (CN13)**

It allows users to control PSB513 power on/off.

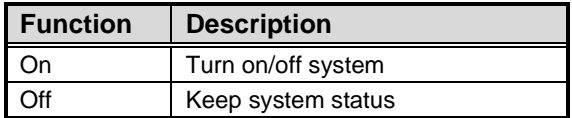

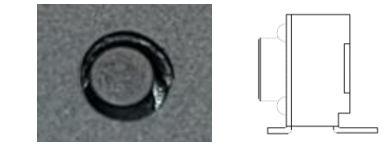

# **Section 4 AMI BIOS Setup Utility**

<span id="page-32-0"></span>This section provides users with detailed descriptions in term of how to set up basic system configuration through the BIOS setup utility.

# <span id="page-32-1"></span>**4.1 Entering Setup**

To enter the setup screens, follow the steps below:

- 1. Turn on the computer and press <Del> key immediately.
- 2. After you press the <Del> key, the main BIOS setup menu displays. You can access the other setup screens from the main BIOS setup menu, such as the Advanced and Chipset menus.

It is strongly recommended that users should avoid changing the chipset's defaults. Both AMI and system manufacturer have carefully set up these defaults that provide the best performance and reliability.

# <span id="page-32-2"></span>**4.2 Navigation Keys**

The BIOS setup/utility uses a key-based navigation system called hot keys. Most of the BIOS setup utility hot keys can be used at any time during the setup navigation process. These keys include <F1>, <F2>, <Enter>, <ESC>, <Arrow> keys, and so on.

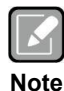

*Some of the navigation keys differ from one screen to another.*

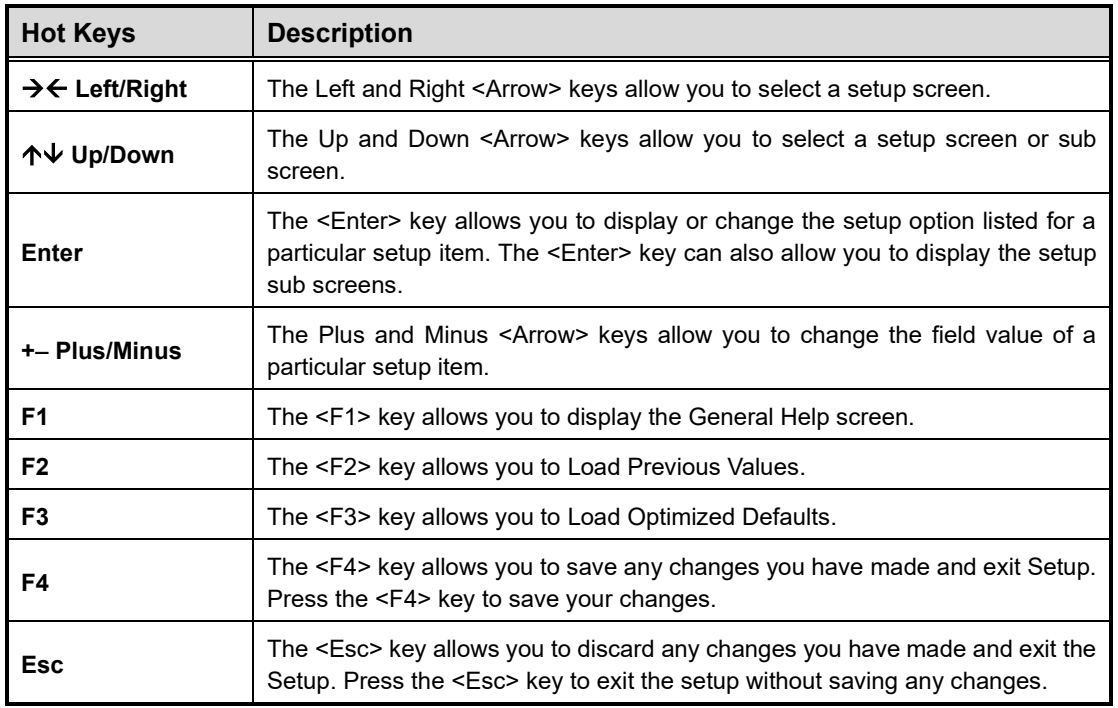

## <span id="page-33-0"></span>**4.3 Main Menu**

When you first enter the setup utility, you will enter the Main setup screen. You can always return to the Main setup screen by selecting the Main tab. System Time/Date can be set up as described below. The Main BIOS setup screen is shown below.

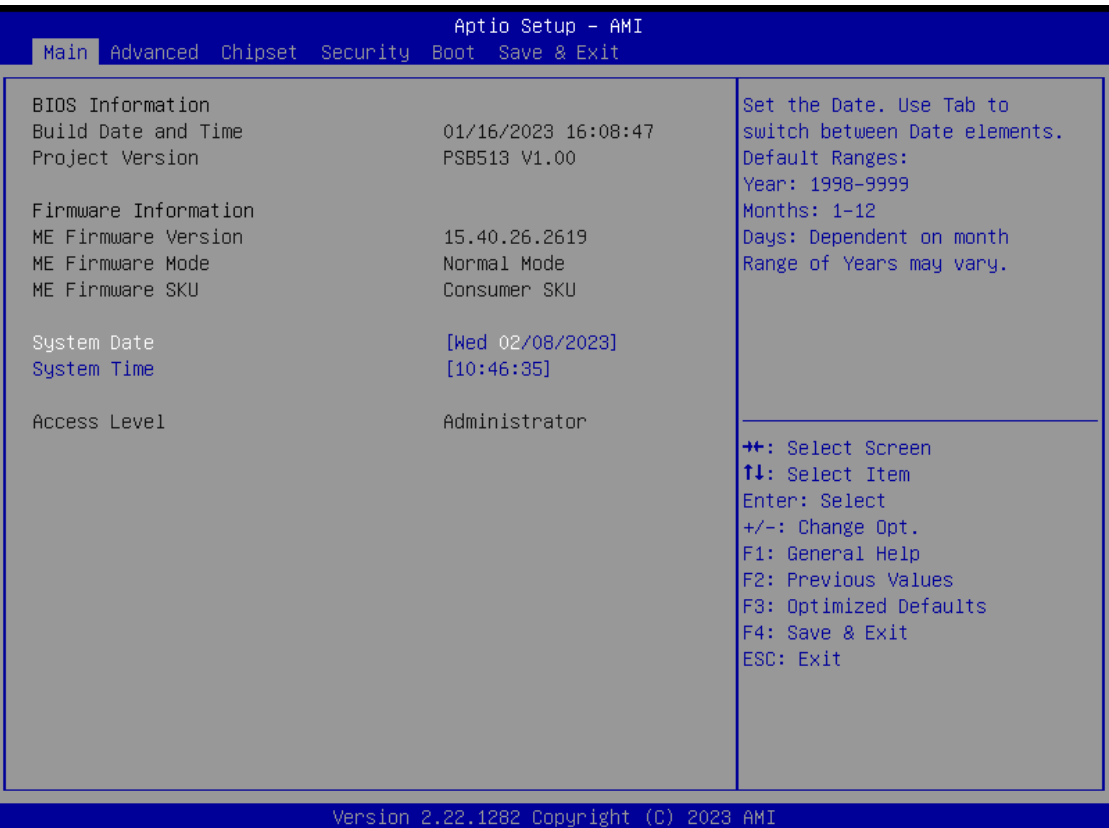

#### **BIOS/Firmware Information**

Display the BIOS/Firmware information.

#### **System Date/Time**

Use this option to change the system time and date. Highlight System Time or System Date using the <Arrow> keys. Enter new values through the keyboard. Press the <Tab> key or the <Arrow> keys to move between fields. The date must be entered in MM/DD/YY format. The time is entered in HH:MM:SS format.

#### **Access Level**

Display the access level of current user.

# <span id="page-34-0"></span>**4.4 Advanced Menu**

This Advanced section allows users to configure and improve the system, or to set up some system features according to preference. You can select any of the items in the left frame of the screen to go to the sub menus:

- ► NCT5525D Super IO Configuration
- ► Hardware Monitor
- ► Trusted Computing
- ► CPU Configuration
- ► Storage Configuration
- ► USB Configuration

For items marked with " $\blacktriangleright$ ", please press <Enter> for more options.

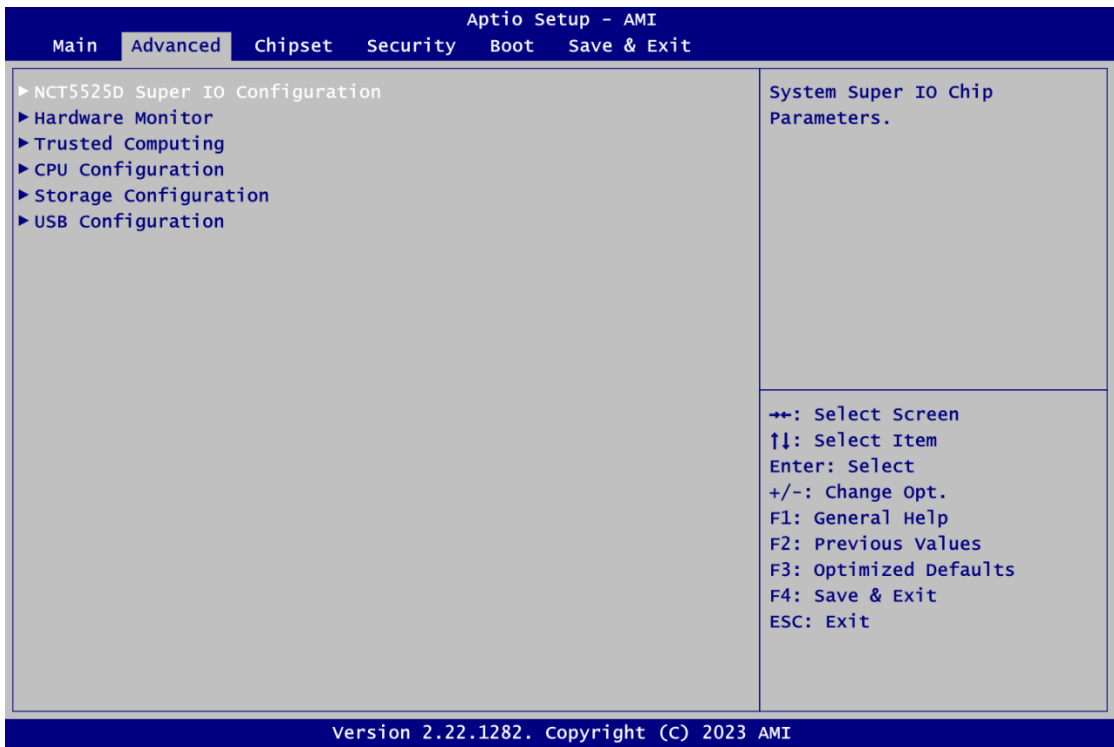

#### ⚫ **NCT5525D Super IO Configuration**

You can use this screen to select options for the Super IO Configuration, and change the value of the selected option. A description of the selected item appears on the right side of the screen. For items marked with " $\blacktriangleright$ ", please press <Enter> for more options.

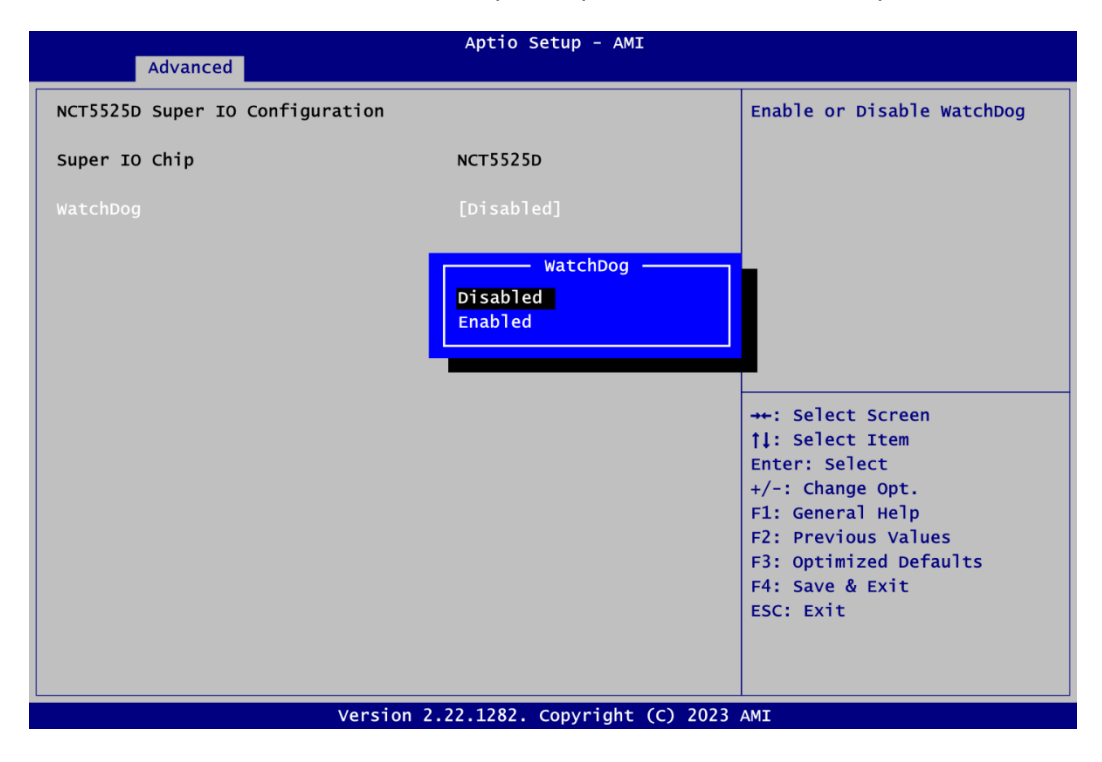

#### **WatchDog**

Enable or disable WatchDog.

#### ⚫ **Hardware Monitor**

This screen displays the temperature of system and CPU, as well as system voltages (+5V and VBAT).

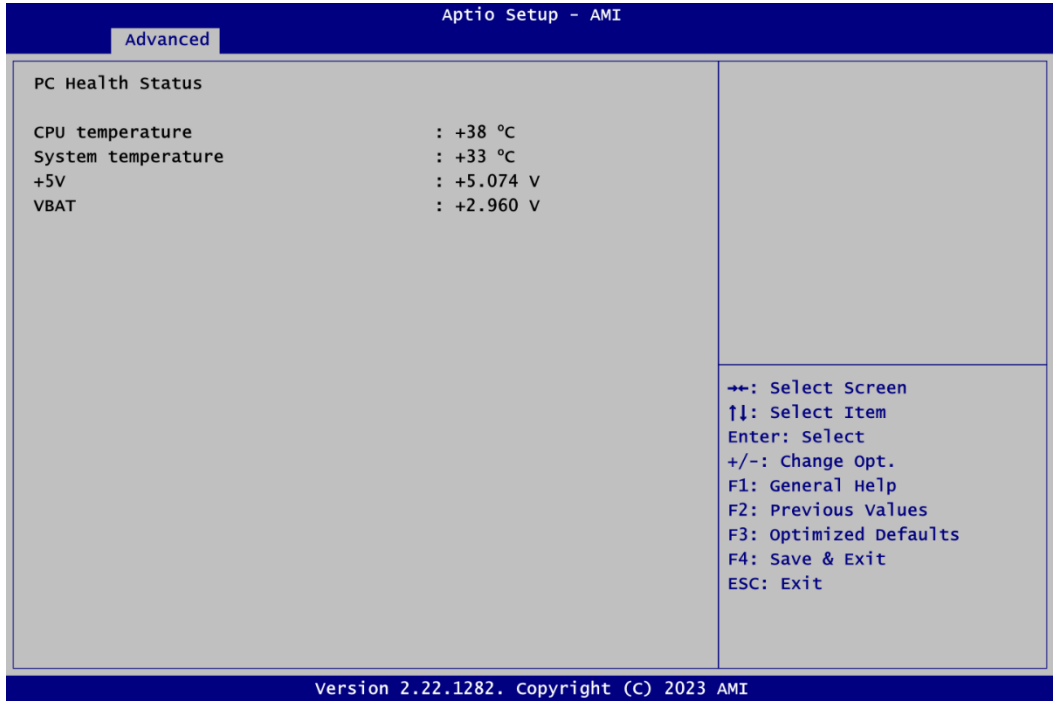

#### ⚫ **Trusted Computing**

In terms of Trusted Platform Module Device, users can choose between disabling TPM and enabling Platform Trust Technology.

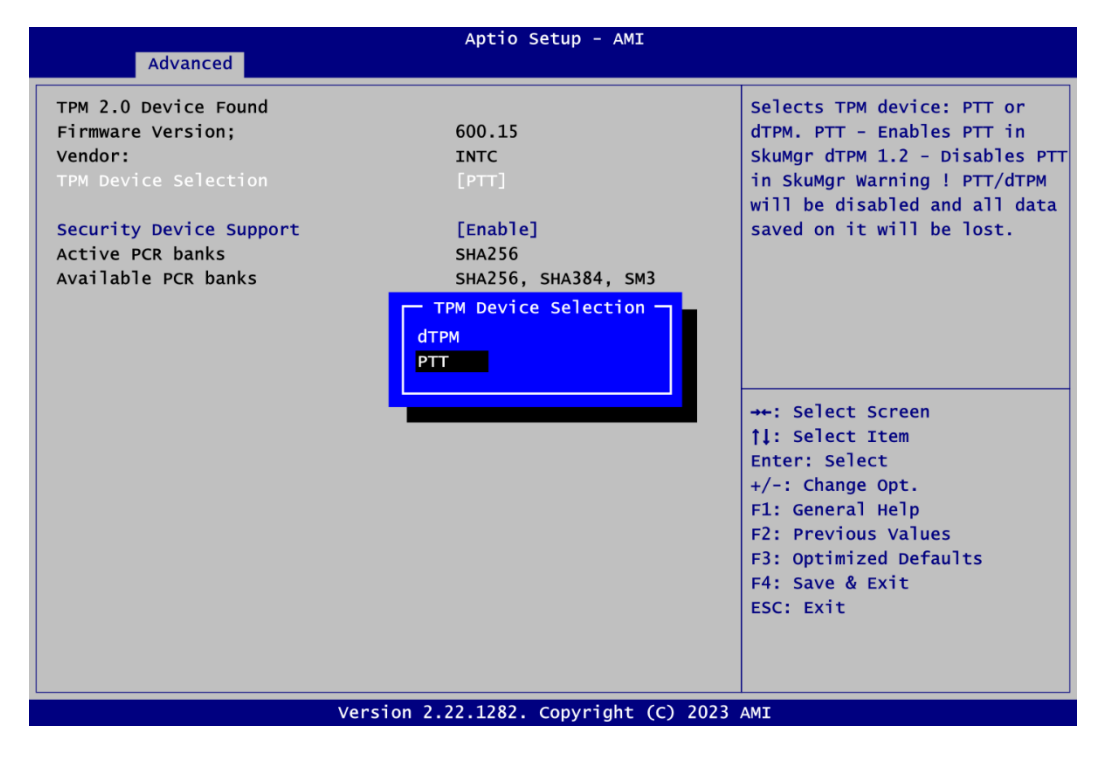

#### **TPM Device Selection**

Select TPM device:

- PTT: Intel® built-in TPM.
- dTPM: External extended Infineon's TPM (optional).

#### **Security Device Support**

Enable or disable BIOS support for security device, see image below. OS will not show security device. TCG EFI protocol and INT1A interface will not be available.

#### ⚫ **CPU Configuration**

This screen shows CPU information, and you can change the value of the selected option.

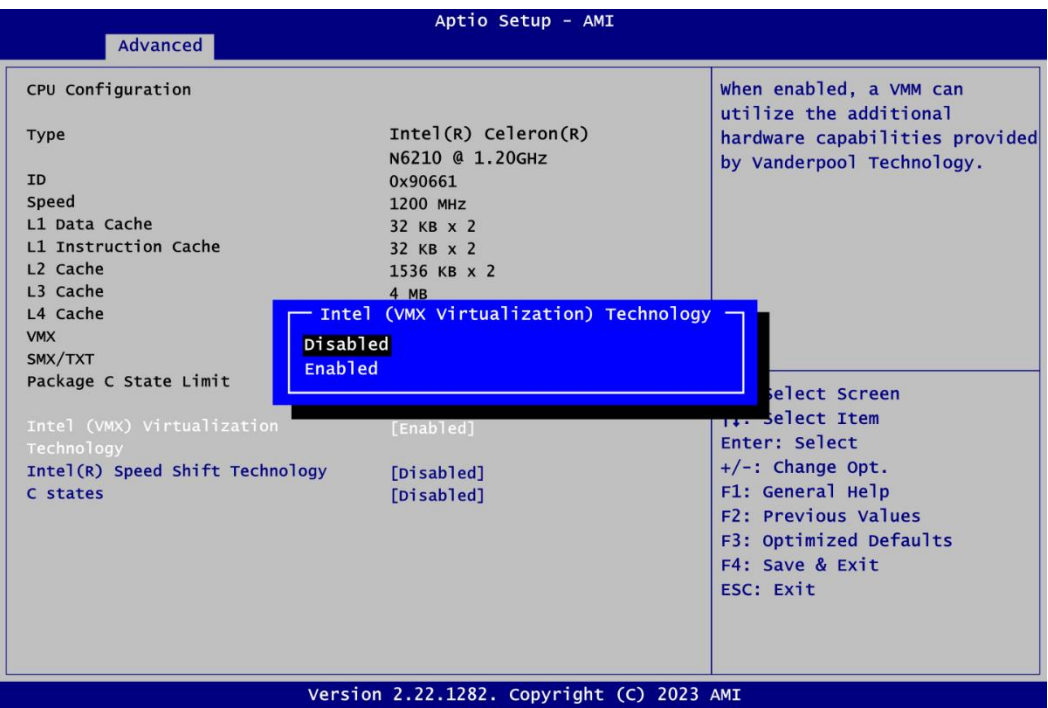

#### **Intel (VMX) Virtualization Technology**

Enable or disable Intel Virtualization Technology. When enabled, a VMM (Virtual Machine Mode) can utilize the additional hardware capabilities. It allows a platform to run multiple operating systems and applications independently, hence enabling a single computer system to work as several virtual systems.

#### **Intel® Speed Shift Technology**

Enable or disable to Intel**®** Speed Shift Technology. The default is disabled.

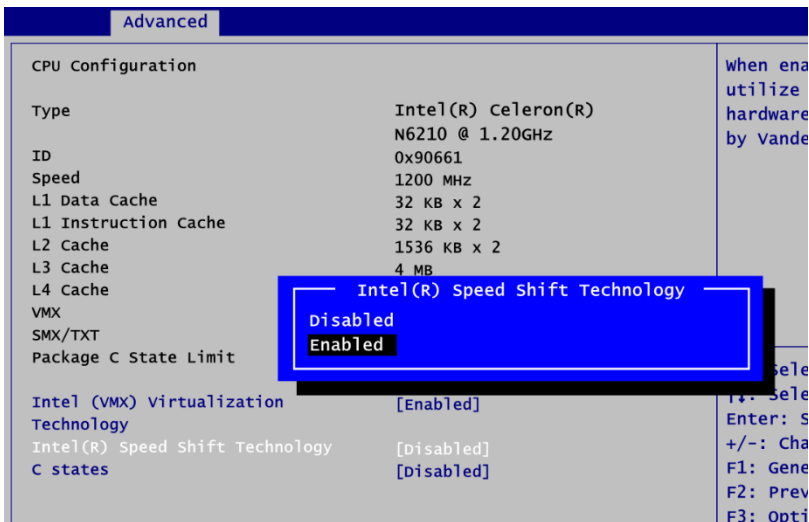

#### **Turbo Mode**

When set default of Intel® Speed Shift Technology to Enabled, the setup item "Turbo Mode" will be shown in BIOS setup.

Enable or disable processor Turbo Mode. The processor can be up to maximum turbo frequency when the workload of system becomes higher.

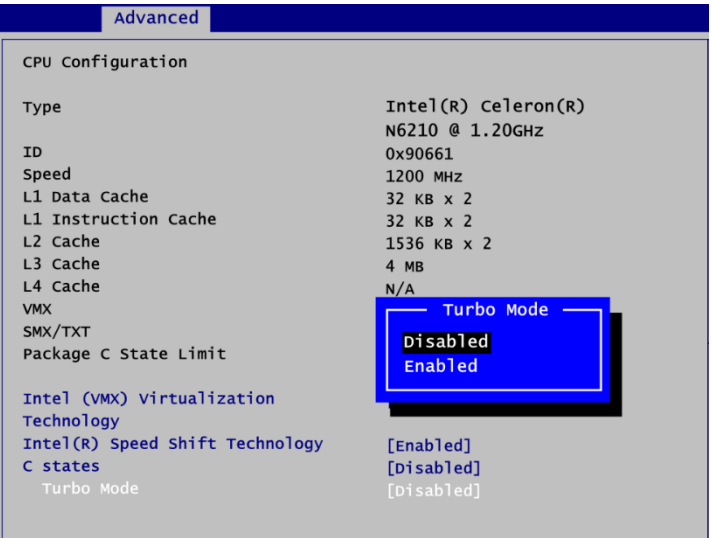

#### **C states**

Enabled or disabled C states. The default is disabled.

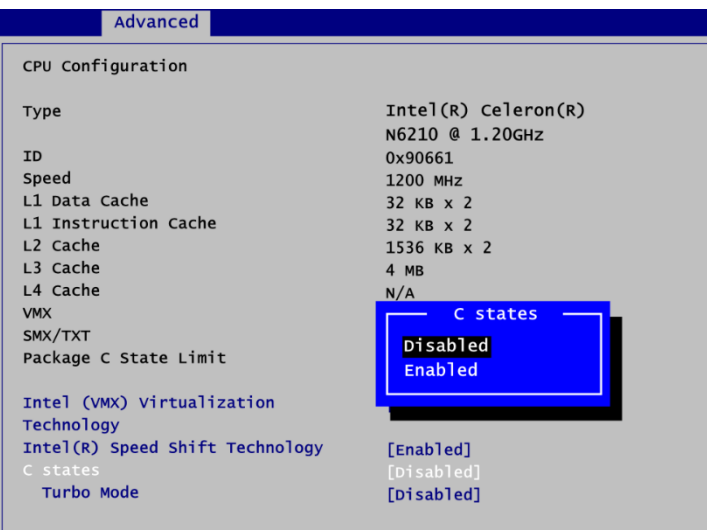

#### ⚫ **Storage Configuration**

This screen specifies eMMC storage information. For items marked with "▶", please press <Enter> for more options.

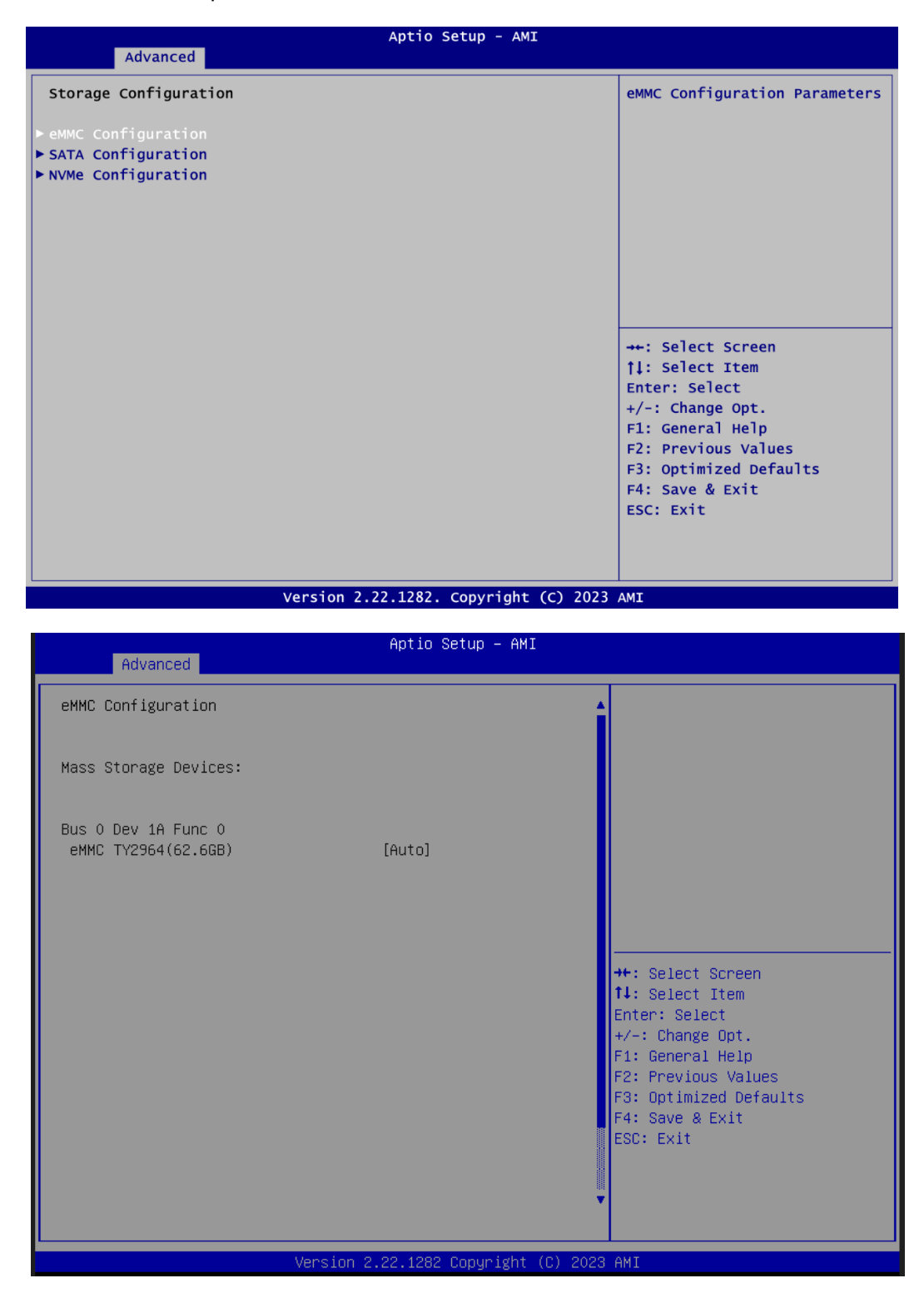

#### *DSP302 Series User's Manual*

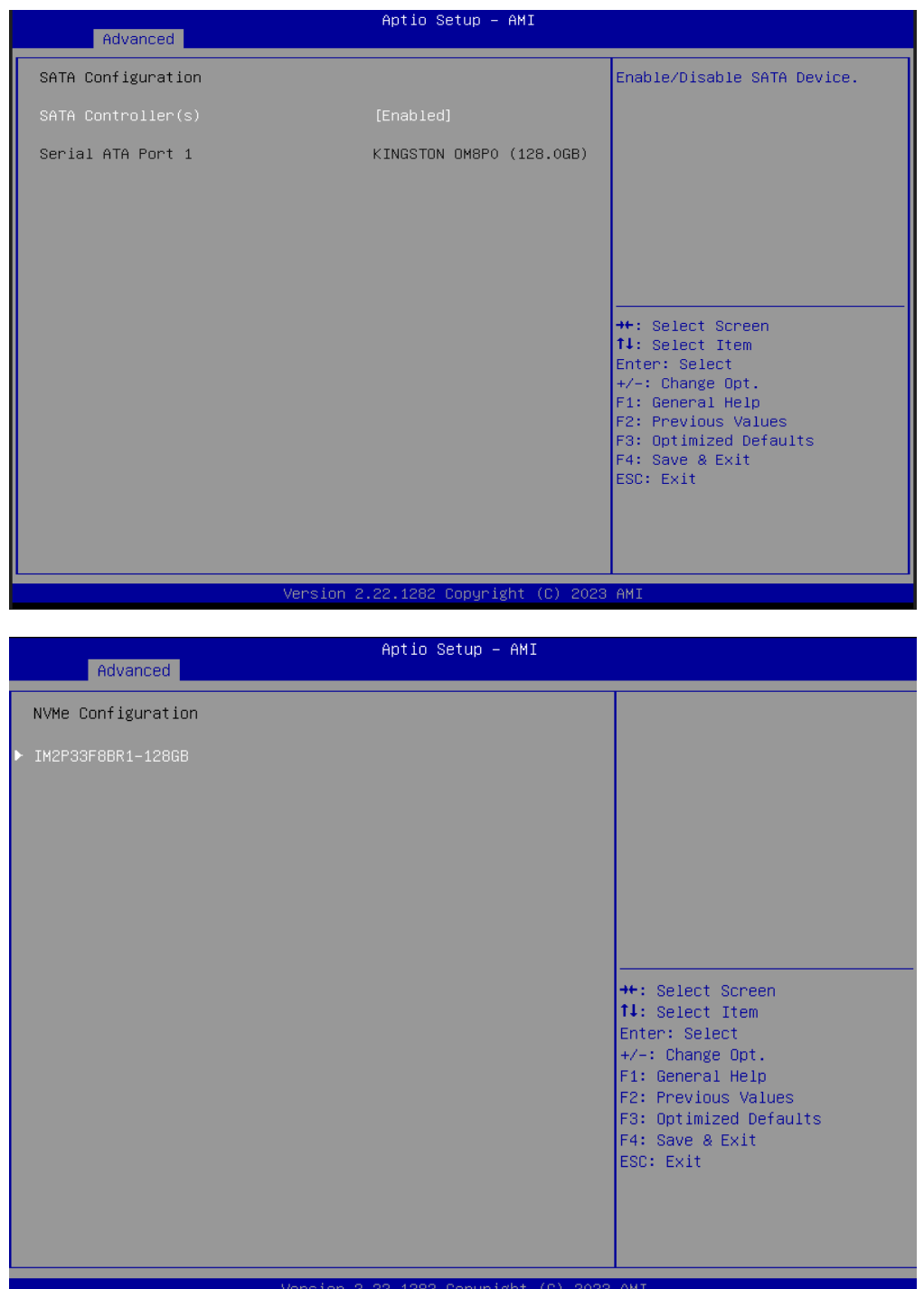

#### ⚫ **USB Configuration**

This screen specifies USB settings.

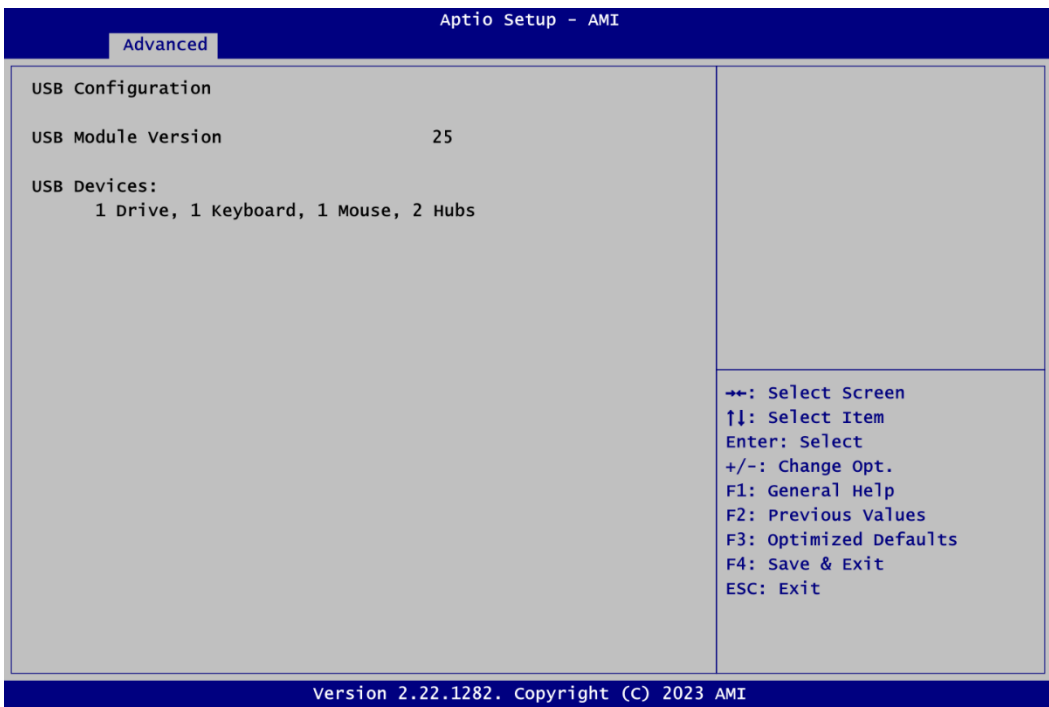

# <span id="page-43-0"></span>**4.5 Chipset Menu**

The Chipset menu allows users to change the advanced chipset settings.

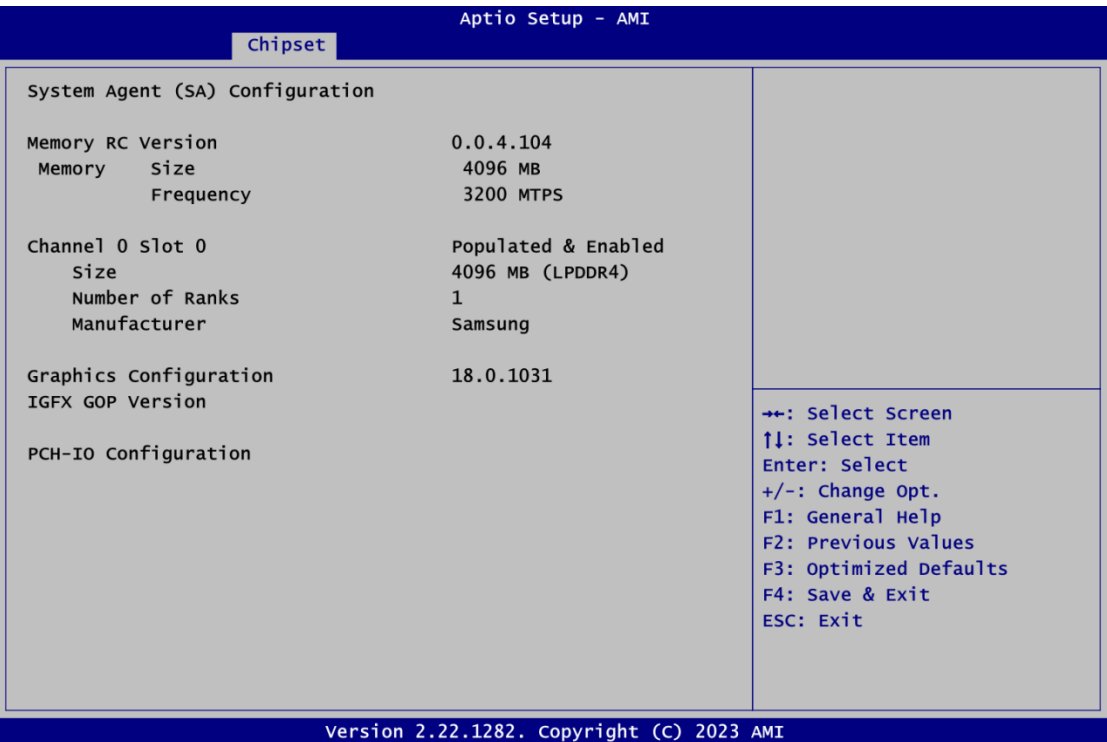

# <span id="page-44-0"></span>**4.6 Security Menu**

The Security menu allows users to change the security settings for the system.

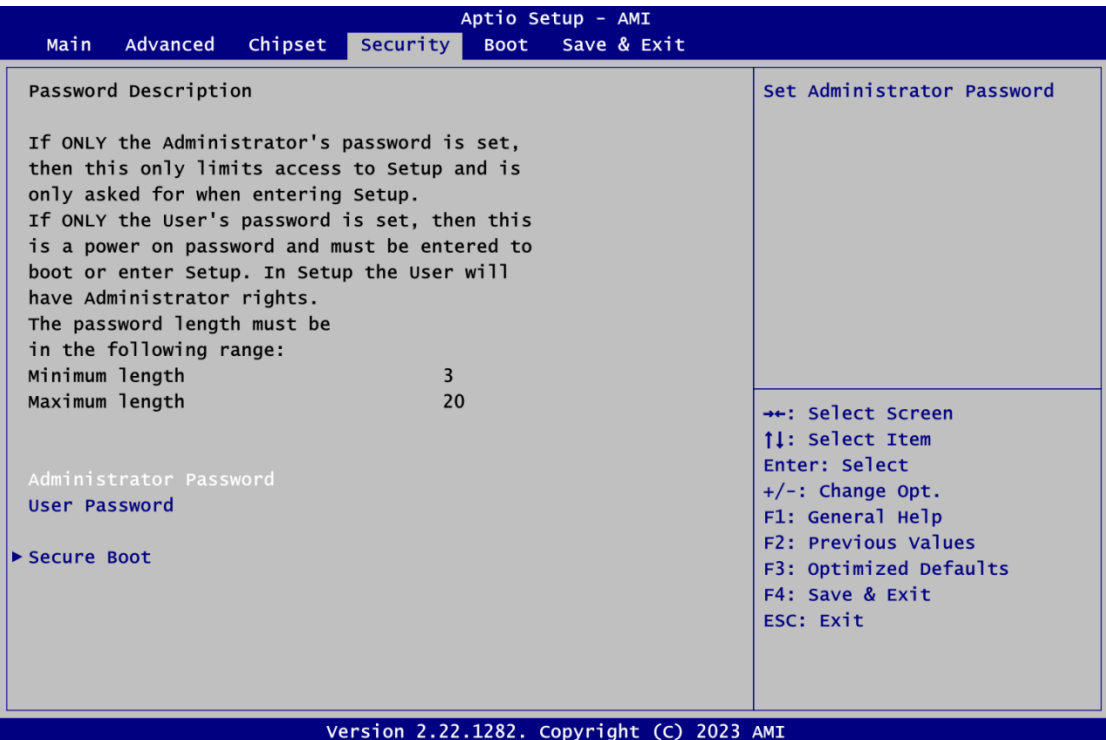

#### **Administrator Password**

This item indicates whether an administrator password has been set (installed or uninstalled).

#### **User Password**

This item indicates whether a user password has been set (installed or uninstalled).

#### ⚫ **Secure Boot**

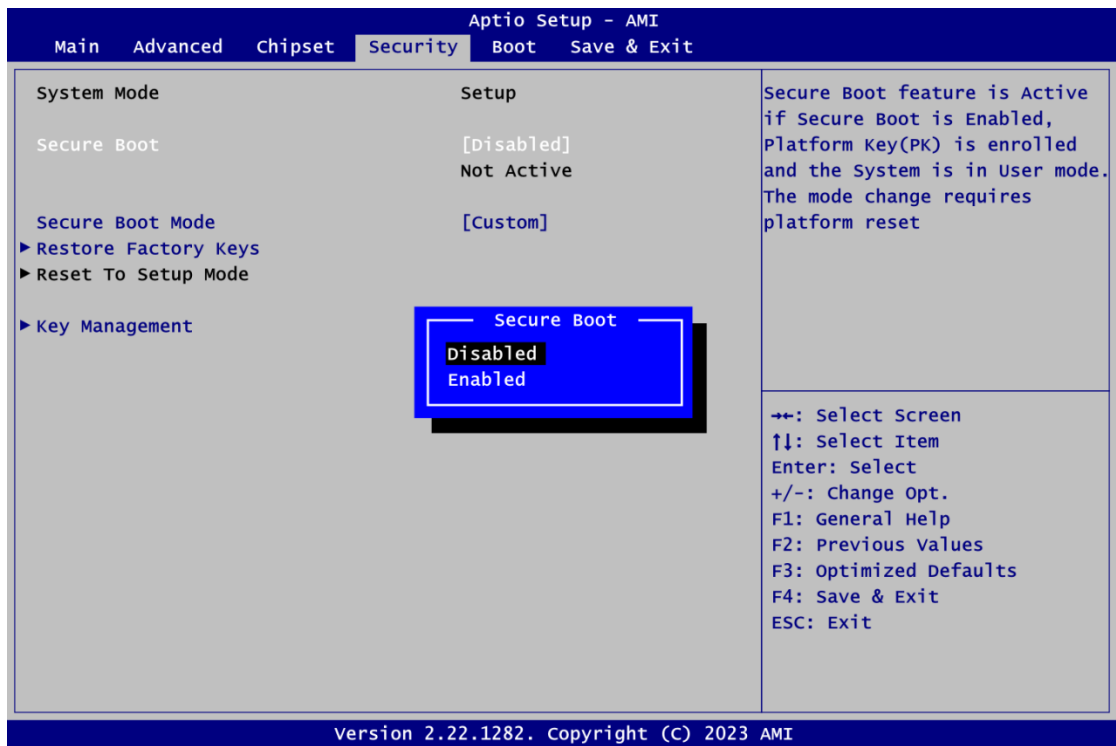

#### **Secure Boot**

Secure Boot feature is Active if Secure Boot is Enabled, Platform Key (PK) is enrolled and the System is in User mode. The mode change requires platform reset. Secure Boot ensures that the system only boots from trusted software, preventing malicious software from loading and compromising the device. It checks the digital signatures of boot loaders, firmware, and operating systems to verify that they are from trusted sources and have not been tampered with. Users can choose to enable it or not, between standard and custom mode.

#### **Secure Boot Mode**

Secure Boot mode options: Standard or Custom. In Custom mode, the policy of Secure Boot variables can be configured by a physically present user without full authentication.

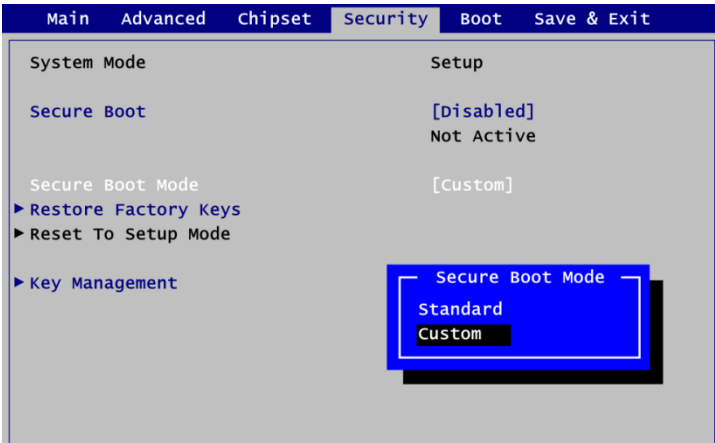

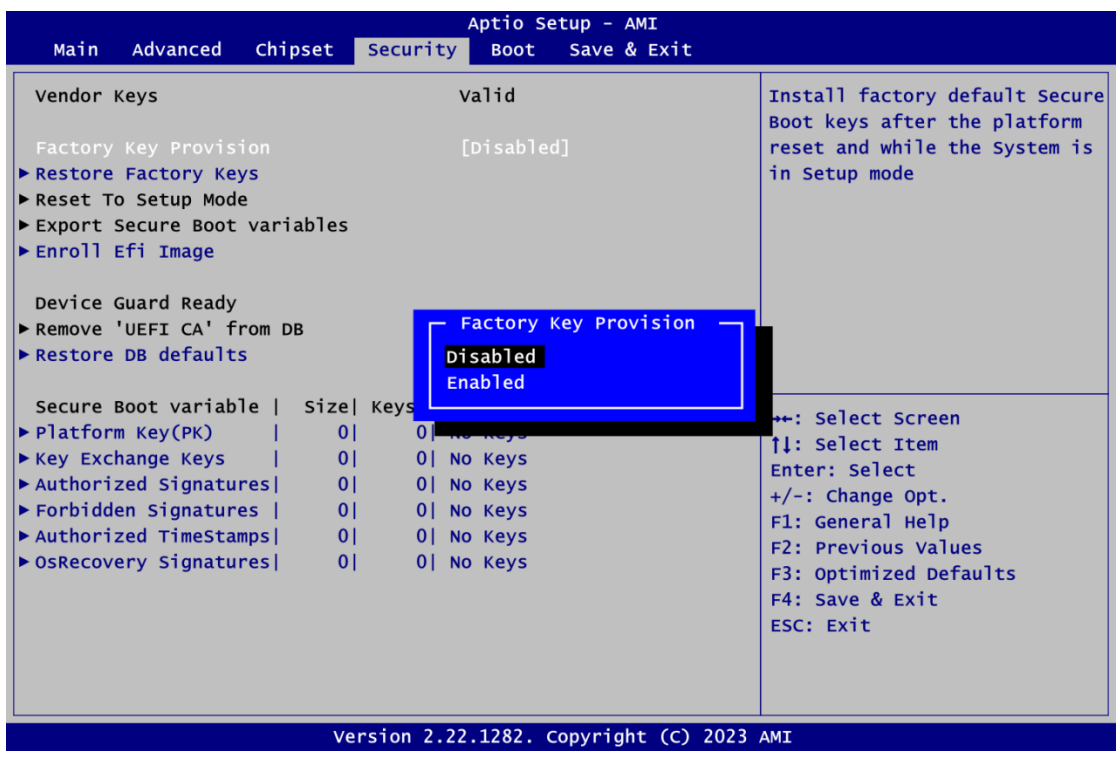

#### **The Factory Key Provision**

The Factory Key Provision ensures that the device has secure access to encrypted resources, such as data storage or communication. The keys are often unique to each device and can be used to secure firmware updates, secure boot processes, and to encrypt data at rest. The factory key provisioning process is an important step in securing devices and maintaining the confidentiality of sensitive information.

# <span id="page-47-0"></span>**4.7 Boot Menu**

The Boot menu allows users to change boot options of the system.

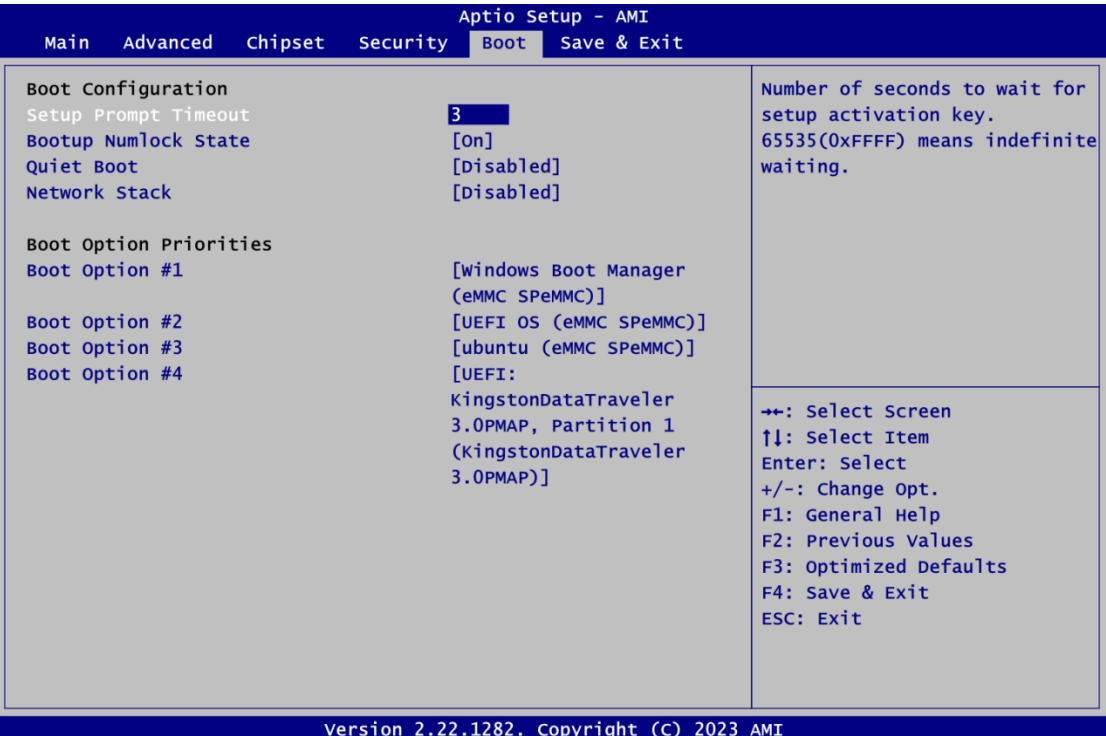

#### ⚫ **Setup Prompt Timeout**

Setup Prompt Timeout is to delay the BIOS post before entering the operating system for a period of seconds according to user's setting.

#### ⚫ **Bootup NumLock State**

Use this item to select the power-on state for the keyboard NumLock.

#### ⚫ **Quiet Boot**

Quiet boot is a boot process that is performed without displaying diagnostic or status information on the screen.

- ⚫ **Network stack** Network stack enables to load operating system from a remote server via LAN.
- ⚫ **Boot Option Priorities**

These are settings for boot priority. Specify the boot device priority sequence from the available devices.

# <span id="page-48-0"></span>**4.8 Save & Exit Menu**

The Save & Exit menu allows users to load your system configuration with optimal or fail-safe default values.

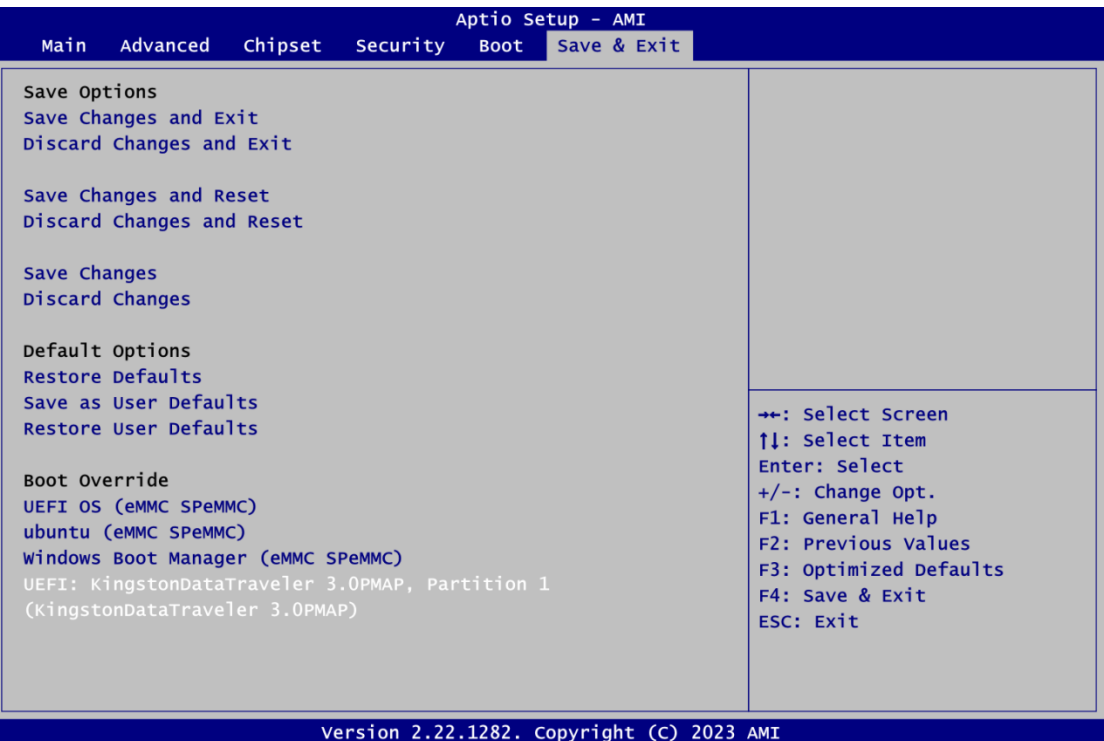

#### ⚫ **Save Changes and Exit**

When you have completed the system configuration changes, select this option to leave Setup and return to Main Menu. Select Save Changes and Exit from the Save & Exit menu and press <Enter>. Select Yes to save changes and exit.

#### ⚫ **Discard Changes and Exit**

Select this option to quit Setup without making any permanent changes to the system configuration and return to Main Menu. Select Discard Changes and Exit from the Save & Exit menu and press <Enter>. Select Yes to discard changes and exit.

#### ⚫ **Save Changes and Reset**

When you have completed the system configuration changes, select this option to leave Setup and reboot the computer so the new system configuration parameters can take effect. Select Save Changes and Reset from the Save & Exit menu and press <Enter>. Select Yes to save changes and reset.

#### ⚫ **Discard Changes and Reset**

Select this option to quit Setup without making any permanent changes to the system configuration and reboot the computer. Select Discard Changes and Reset from the Save & Exit menu and press <Enter>. Select Yes to discard changes and reset.

#### ⚫ **Save Changes**

When you have completed the system configuration changes, select this option to save changes. Select Save Changes from the Save & Exit menu and press <Enter>. Select Yes to save changes.

#### ⚫ **Discard Changes**

Select this option to quit Setup without making any permanent changes to the system configuration. Select Discard Changes from the Save & Exit menu and press <Enter>. Select Yes to discard changes.

#### ⚫ **Restore Defaults**

It automatically sets all Setup options to a complete set of default settings when you select this option. Select Restore Defaults from the Save & Exit menu and press <Enter>.

#### ⚫ **Save as User Defaults**

Select this option to save system configuration changes done so far as User Defaults. Select Save as User Defaults from the Save & Exit menu and press <Enter>.

#### ⚫ **Restore User Defaults**

It automatically sets all Setup options to a complete set of User Defaults when you select this option. Select Restore User Defaults from the Save & Exit menu and press <Enter>.

#### ⚫ **Boot Override**

Select a drive to immediately boot that device regardless of the current boot order.

# **Appendix A Watchdog Timer**

# <span id="page-50-1"></span><span id="page-50-0"></span>**About Watchdog Timer**

Software stability is major issue in most applications. Some embedded systems are not watched by human for 24 hours. It is usually too slow to wait for someone to reboot when computer hangs. The systems need to be able to reset automatically when things go wrong. The watchdog timer gives us solutions in this regard.

The watchdog timer is a counter that triggers a system to reset when it counts down to zero from a preset value. The software starts the counter with an initial value and must reset it periodically. If the counter ever reaches zero, it means the software has crashed, the system will reboot.

## <span id="page-51-0"></span>**Sample Program**

#include  $<$ pc.h $>$ #include <stdio.h>

#define SIO\_Index\_Port 0x2E #define SIO\_Data\_Port 0x2F #define SIO\_Enter\_Configuration\_Mode 0x01 #define SIO Entry key 0x87 #define SIO\_LDN\_SEL\_REGISTER 0x07 #define SIO\_LogicalDevice\_WDT 0x08 #define SIO\_LogicalDevice\_EnableOffset 0x30 #define SIO LogicalDevice Enable 0x01 #define SIO\_LogicalDevice\_Disable 0x00 #define SIO\_Offset\_Countdown\_Type 0xF0 #define SIO\_Offset\_Countdown\_Timer 0xF1 #define SIO\_Countdown\_Type\_Second 0x00 #define SIO\_Countdown\_Type\_Minute 0x08 #define SIO\_Exit\_Configuration\_Mode 0xAA void main() { int CountdownType=0; int WDTtimer=0; printf("Input Watch Dog Timer type, 1:Second ; 2:Minute :"); scanf("%d",&CountdownType); printf("\nInput Timer to countdown:"); scanf("%d",&WDTtimer); printf("Start to countdown..."); // // Enter Configuration Mode // outportw(SIO\_Index\_Port,SIO\_Entry\_key); outportw(SIO\_Index\_Port,SIO\_Entry\_key); // // Select Logical device : WDT // outportw(SIO\_Index\_Port,SIO\_LDN\_SEL\_REGISTER); outportw(SIO\_Data\_Port,SIO\_LogicalDevice\_WDT); // // Enable WDT Timer // outportw(SIO\_Index\_Port,SIO\_LogicalDevice\_EnableOffset); outportw(SIO\_Data\_Port,SIO\_LogicalDevice\_Enable);

// Select count type for minute type or second type to execute WDT timer // by below method.

### // outportw(SIO\_Index\_Port,SIO\_Offset\_Countdown\_Type);  $if$ (CountdownType == 1) outportw(SIO\_Data\_Port,SIO\_Countdown\_Type\_Second); else if(CountdownType  $== 2)$ outportw(SIO\_Data\_Port,SIO\_Countdown\_Type\_Minute);

### //Set Timer

outportw(SIO\_Index\_Port,SIO\_Offset\_Countdown\_Timer); outportw(SIO\_Data\_Port,WDTtimer);

### //

//

// Exit Configuration Mode //

outportw(SIO\_Index\_Port,SIO\_Exit\_Configuration\_Mode); outportw(SIO\_Index\_Port,SIO\_Exit\_Configuration\_Mode);

}